# **User Manual**

Health Care Management System Software

### Table of Contents

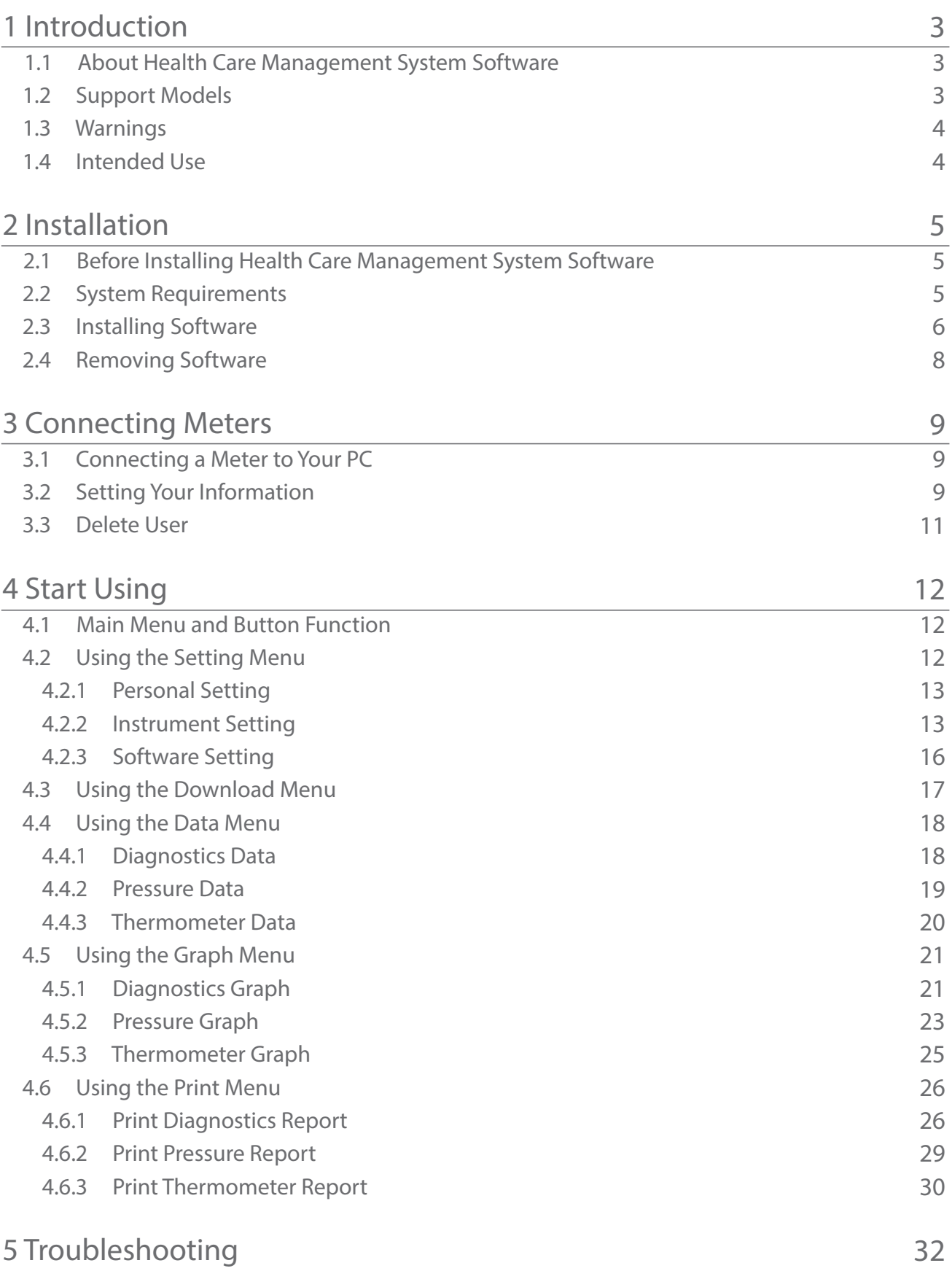

# **1**Introduction

#### 1.1 About Health Care System Software

The Health Care Management System Software is a personal computer (windows base) software application that provides users to upload test data from meters, store the data in the Health Care Management System application and analyze the data by graphs and other software tools. The information analyzed by Health Care Management System can provide users and healthcare professionals to control and manage blood multiple parameter, blood pressure and thermometer better.

Health Care System Software provides you the following functions:

- Transmit blood glucose results and blood glucose results from a meter to your PC.
- Use electric data instead of a log book.
- Present the trends and statistics of test results.
- Share your data with your doctors.

#### 1.2 Support Models

The Health Care Management System Software is able to support the following models produced by TaiDoc:

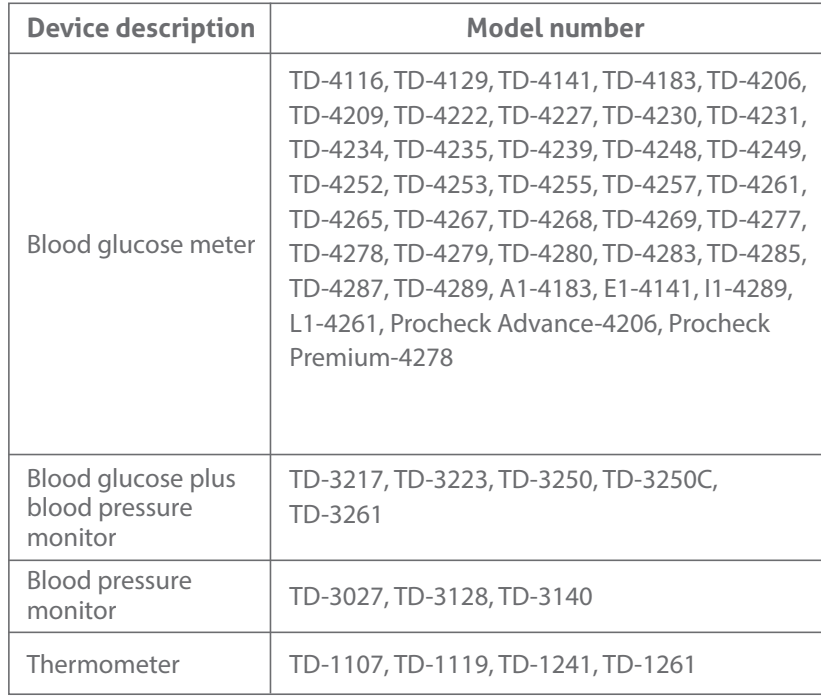

#### 1.3 Warnings

- The Health Care Management System does not recommend your therapy instruction. Before determining and using the diagnostics report, please consult your physician's suggestion.
- To avoid the possibility of electrical shock, never perform a diagnostics test while the meter is connected to the computer.
- Upload data into a user's name only if the meter contains only that person's data. The software cannot upload a specific portion of data from a meter if data is intermixed with the data from another person.

#### 1.4 Intended Use

The Health Care Management System Software is an optional software accessory for use with the following models with data management capabilities:

a) Blood multiple parameter monitors,

b) Blood pressure monitors,

c) Thermometer.

When use with this meter, Health Care Management System Software transfers data from the meter's memory into a computer for enhanced data management.

The Health Care Management System Software is intended for use in home and clinical settings as an aid for people with users and their health care professionals to review, analyze and evaluate the historical test results to support health management effectively.

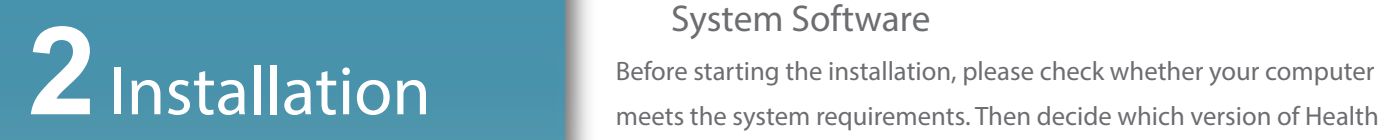

### 2.1 Before Installing Health Care Management

meets the system requirements. Then decide which version of Health Care Management system software you wish to install.

#### 2.2 System Requirements

Your computer must meet certain minimum requirements to ensure trouble-free operation of Health Care Management System software.

#### **Hardware**

The following hardware is the (minimum) requirement for operating Health Care Management System software:

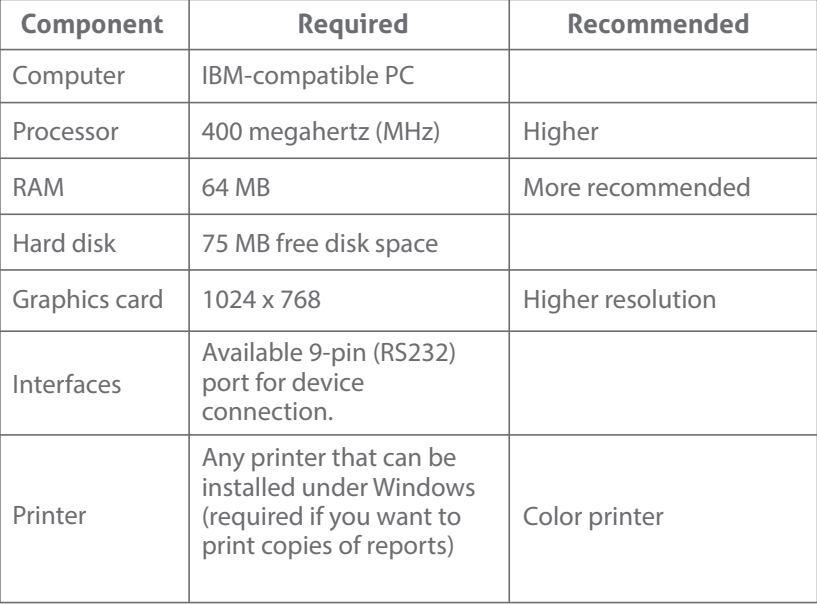

#### **Software/Operating System**

Health Care Management System software is a 32-bit application which is not compatible with all PC operating systems. This software is released for the following operating systems:

#### Strable version

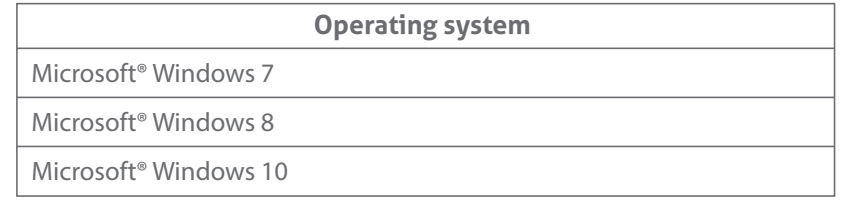

#### **S** For BLE version

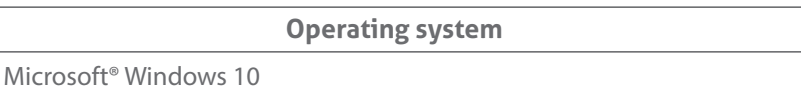

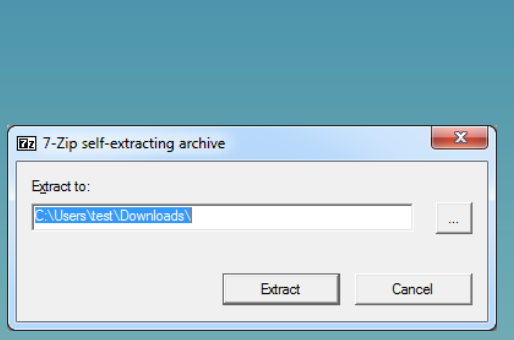

#### 2.3 Installing Software

Our company provides you free Health Care Management System Software download from TaiDoc's Website.

To install Health Care Management System Software:

- Switch on your computer.
- Exit any background programs which may be running, especially screensavers and anti-virus programs as they may cause problems during the installation.
- To execute the download file. Then click "Install" Button and the setup program usually starts automatically.

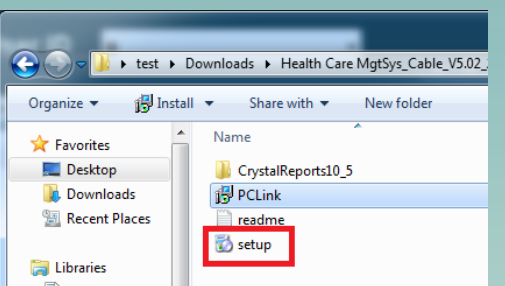

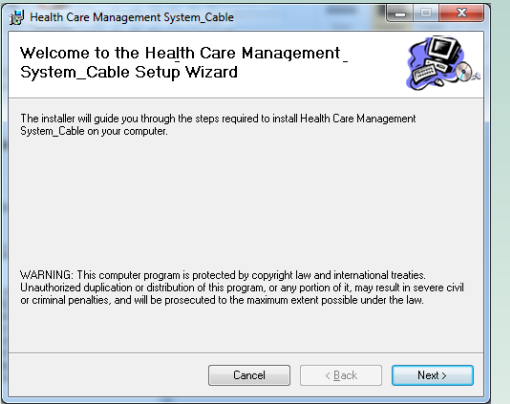

The Health Care Management System folder will display on your PC screen. Click "setup" to install the software.

Health Care Management System Setup Wizard screen shows. Click "Next" button to continue the installation. If click "Cancel" button, this software will stop to install.

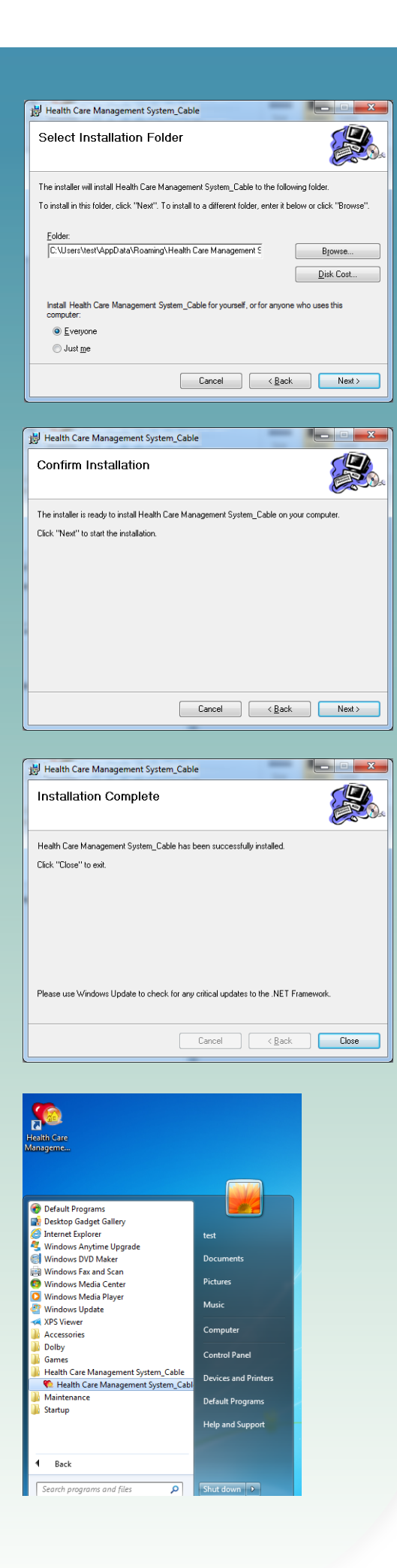

Select Installation Folder screen shows. Accept the suggested destination folder or click "Browse" to specify another location. Select "Everyone" to install the software. Then click" Next" button.

If The Confirm Installation screen displays. Click "Next" button to start the installation.

Once the installation is successful, the "Installation Complete" screen displays. Click "Close" button to exit this installation.

The Health Care Management System icon appears on your desktop, and the Health Care Management System Software are added to your PC's Programs list.

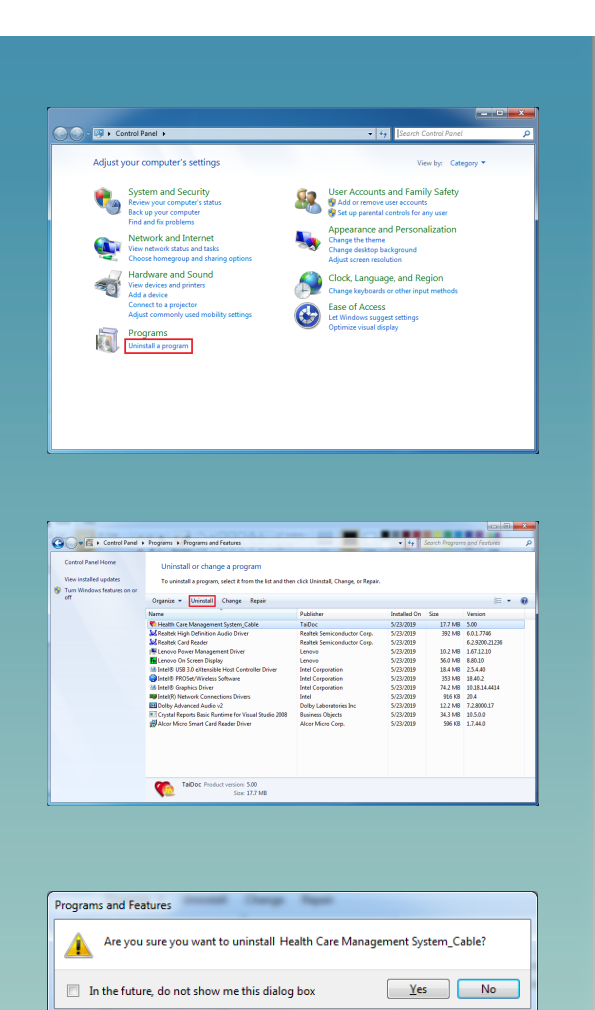

# **Business Objects** Product version: 10.5.0.0<br>Size: 34.3 MB

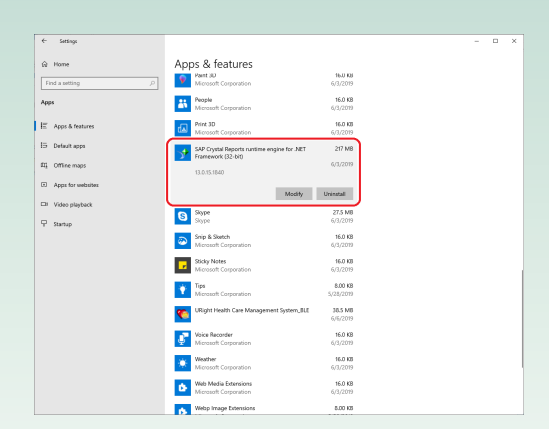

#### 2.4 Removing Software

Click on Start -> Control Panel. The Control Panel screen shows. Double click the "Uninstall a program".

The Add or Remove Programs screen shows. Select Health Care Management System and click "Uninstall" button to remove it.

- If the confirmation window displays. Click "Yes" button to remove the software from your PC.
- After deleting the Health Care Management System software, we recommend that you remove "Crystal Reports" from your PC. For the Cable version, please search for the "Crystal Reports Basic Runtime for Visual Studio 2008" program. For the BLE version, please search for "SAP Crystal Reports runtime engine for .NET Framework". This program is installed with the healthcare management system software. Click "Delete" to remove the program from your PC.

#### **Note:**

If you remove the Health Care Management System from your PC, all data stored in your PC will be permanently deleted.

# **3** Connecting Meters

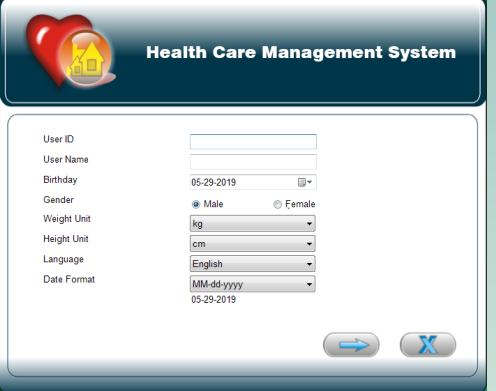

#### 3.1 Connecting a Meter to Your PC

Before you download the historical data from the meter to your PC or before you do the instrument setting, you have to connect the meter to your PC according to the following steps:

- $\blacktriangleright$  When the meter is off, connect the one end of the interface cable to the meter data port.
- Connect the other end of the interface cable to the USB port on your PC.
- "PC" or "PCL" will be shown on the diagnostics meter, blood pressure monitor or thermometer respectively. The communication between the meter and your PC is ready.
- **Open the program to start download or instrument setting.**

#### 3.2 Setting Your Information

After installation, you must first enter the user setting before using the software.

- Launch the software by double-clicking the system icon on your PC's desktop or click the Health Care Management System menu item on the programs. The user setting screen shows.
- Type your UserID, UserName and select your birth date and gender. The UserID is limited for 20 characters. The UserName is limited for 50 characters. Click button to  $\circ \circ \Rightarrow$  le.

#### **Caution**

If you accidentally enter the wrong name, you can change it enter by following the instructions on page "Personal Setting".

When you enter the same UserID or its column is blank, the will appear next to the UserID column to alert you.

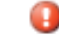

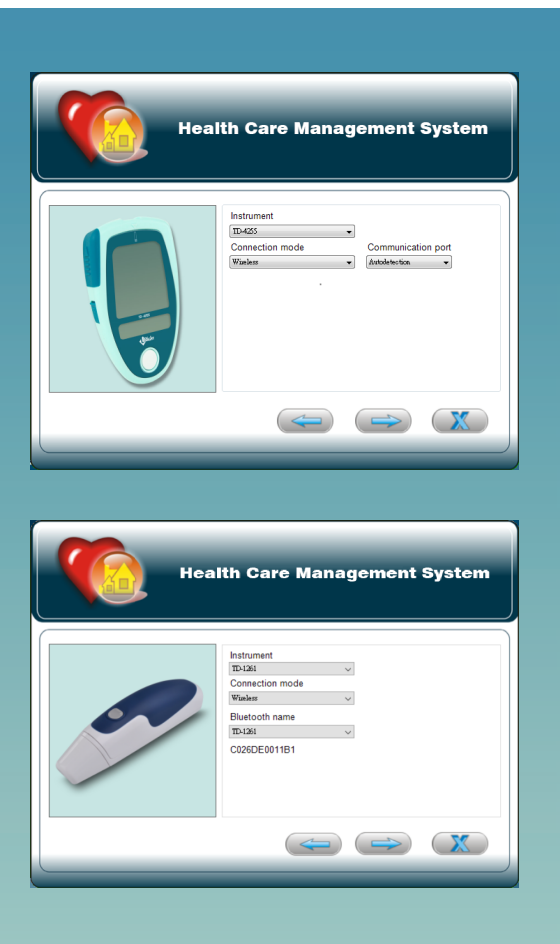

This page is set up with the software connected Meter. This page has different content for the Cable version and the BLE version. For decide the model of the communication instrument by selecting items from drop-down list.  $\overline{\phantom{a}}$ 

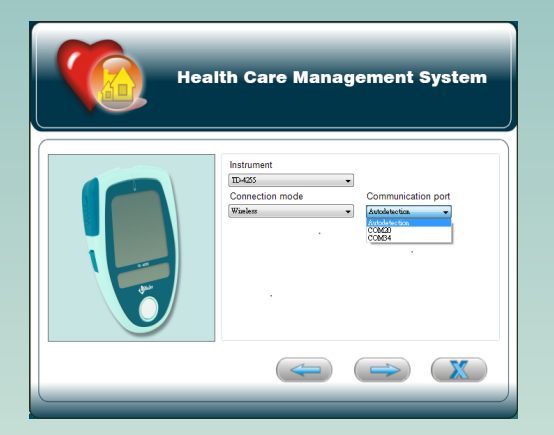

### **Health Care Management System**  $\overline{1D-1261}$ **Bluetooth nam**  $T<sub>D-1261</sub>$  $\sum$

#### **Cable version**

This version does not support bluetooth 4.0(BLE) communication. Decide the connection mode, which is cable or wireless. If the instrument is bluetooth 2.0 or 3.0, you can set the auto detect com port or specify com port to connect with meter.

#### **BLE version**

Decide the connection mode, which is cable or wireless. Pairing must be done prior to the operating system before setting. Select the correct paired bluetooth name by selecting items from drop-down list , and Bluetooth  $mac$  dress will be displayed below.

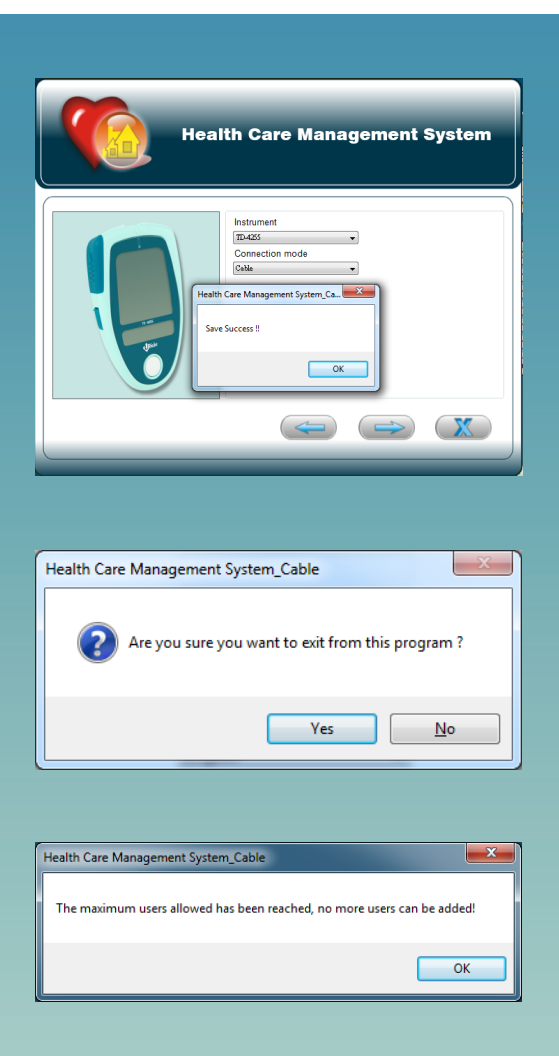

∩ User ID **ID** 

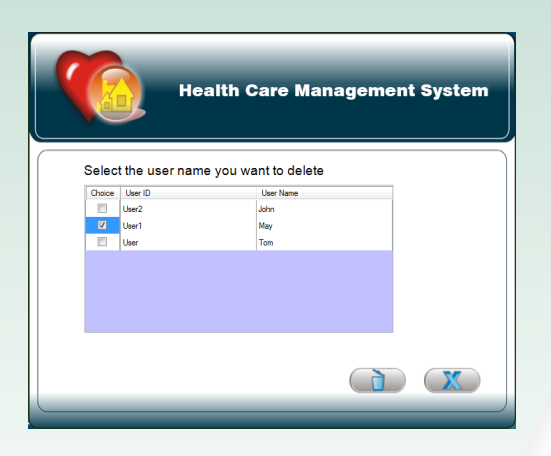

After completing all items, click  $\Box$  atton to finish setting. The double confirm window will jump out. Click "OK" button to save the information you filled in. Then the main menu shows.

#### **Note:**

- If you want to close the current screen, click  $\mathbb{X}$  ton to exit the software. The double confirmation window will jump out. Click "Yes" button to exit from this software.
- If you want to change the setting in the previous screen, click butto $\implies$ eturn.
- $\blacksquare$  After this first time logging in the program, your record has been existed in this software. Next time when you open the software, the main menu (Current user:) shows with the UserID you entered.
- The software is limited for 5 users. If you add more than 5 users in the software, the warning window will jump out to alarm you.

#### 3.3 Delete User

- If the user has no need to use the software, the user can be removed by deleting the user function.
	- 1. Click the ">>Deleete users"
	- 2. Check the users you want to delete, and delete  $\Box$  h.

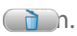

## **4**Start Using

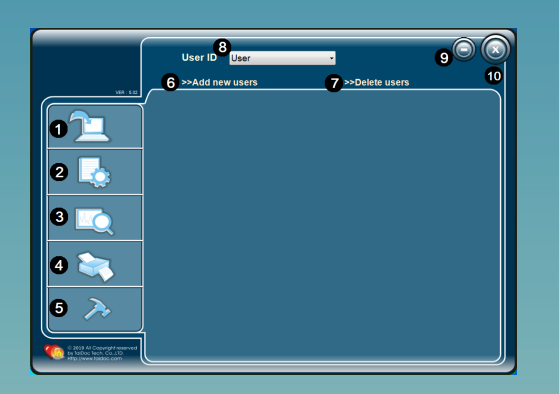

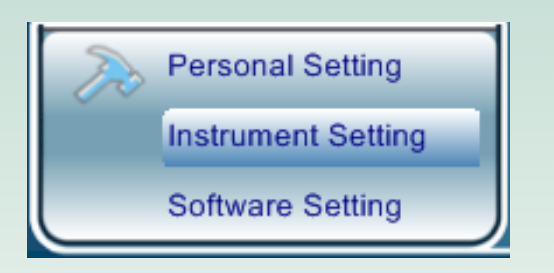

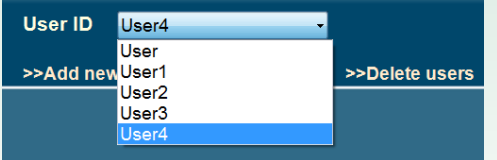

#### 4.1 Main Menu and Button Function

Click the System icon on your PC's desktop or click Start menu to access the main menu. In the main menu, you can step through all functions by clicking these buttons.

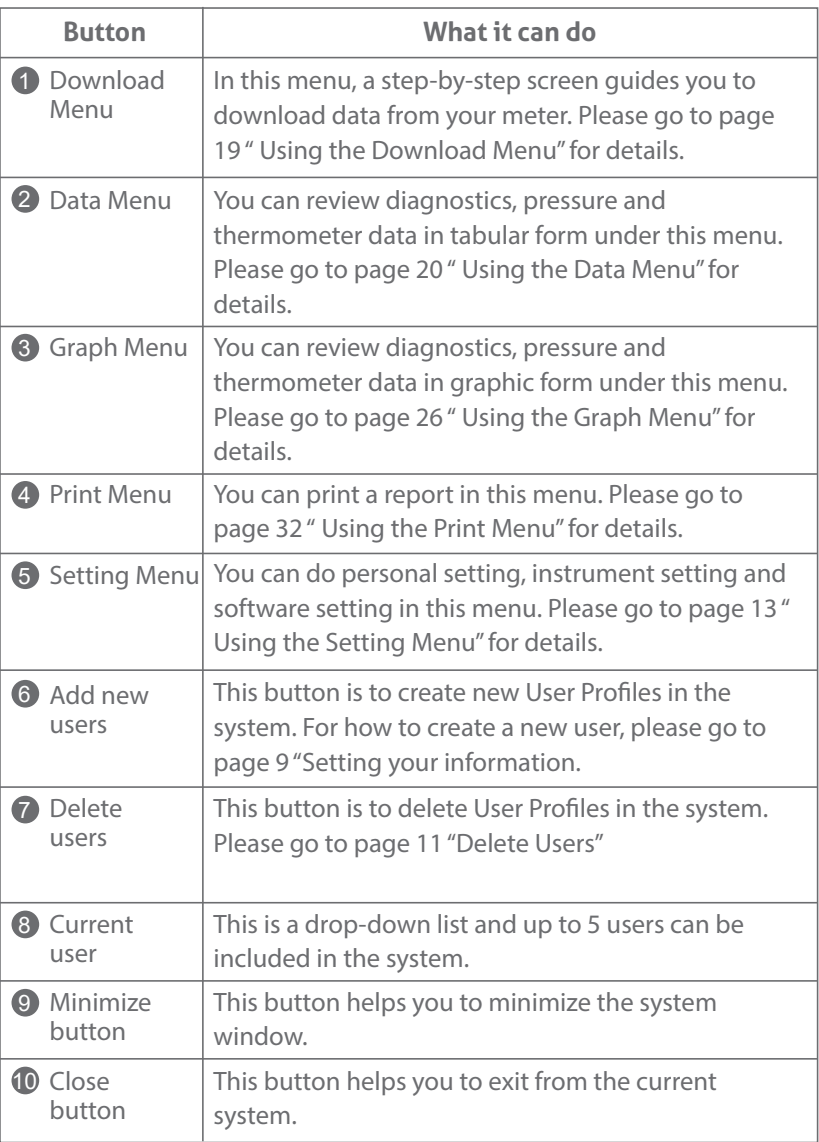

#### 4.2 Using the Setting Menu

- $\blacktriangle$  In the main menu, point your mouse  $\blacktriangleright$  and then 3 setting icons show. Click on the desired one to enter.
- $\blacklozenge$  Check current user first before setting. Click on to  $\blacktriangleright$  ect the right one.

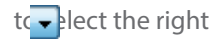

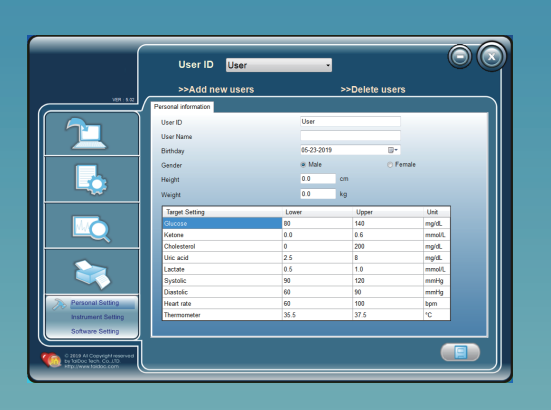

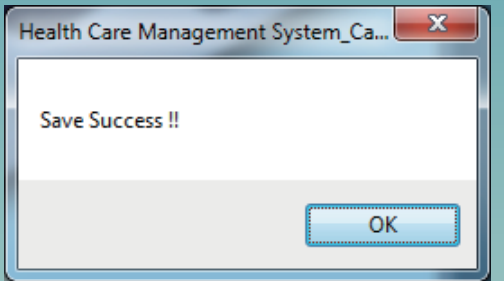

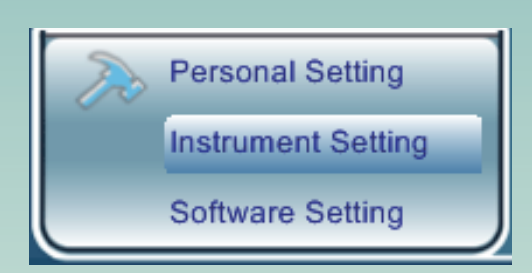

#### 4.2.1 Personal Setting

Set personal information and the target value of each parameters.

#### **Personal information**

- 1. In the main menu, point to  $\gg$  and then click to the "Personal Setting" button.
- 2. You can enter settings by typing numbers.
- 3. Click  $\Box$  button in the lower right corner to save your information. The double confirmation window then jumps out. Click "OK" button to save the information you filled in.

#### **Note:**

The lower/upper limits of multiple parameters are the default setting values, and you can adjust the target value according to your own situation. If your physicians specifies different the lower/upper limits for diagnostics,blood pressure, and thermometer measurement, please follow their suggestions to set the values.

#### 4.2.2 Instrument Setting

The Instrument Setting allows you to do meter settings from your PC, including meter's memory deletion and time setting. The Instrument Setting screen contains two tabs: Delete the meter's memory and Set the meter's time. You can click any of two tabs on the top of the screen to active the desired function.

#### **Caution**

The functions of "Delete the meter's memory" and "Set the meter's time" are independent. When reset the meter's time, the historical data in the meter memory will not be changed. Likewise, deleting the meter's memory will not affect the current date and time of the meter.

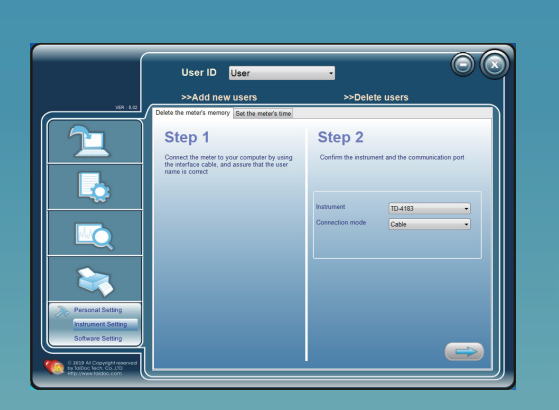

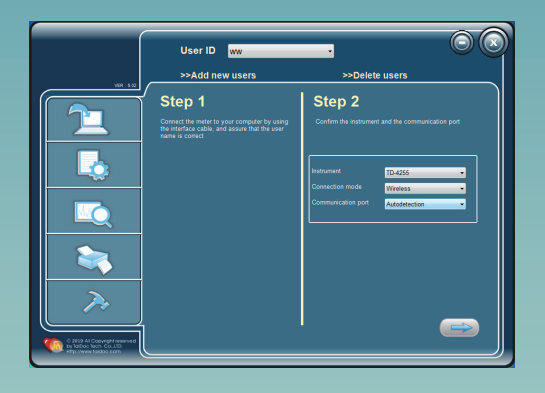

User ID User

Step 1

#### **Delete the meter's memory**

In this menu, it allows you to delete the meter's memory from your PC.

- 1. Click the Instrument Setting button. Delete the meter's memory screen shows with step-by-step procedures.
- 2. For Step 1, follow page 9 to connect the meter to your PC. At Step 2, select instrument by clicking  $\overline{\phantom{a}}$  and confirm whether the communication mode is cable or wireless.

#### **Cable version**

Decide the connection mode, which is cable or wireless. If the instrument is bluetooth 2.0 or 3.0, you can set the auto detect com port or specify com port to connect with meter.

#### **BLE version**

 $\cap C$ 

Decide the connection mode, which is cable or wireless. Pairing must be done prior to the operating system before setting. Select the correct paired bluetooth name by selecting items from drop-down list  $\overline{\phantom{a}}$ .

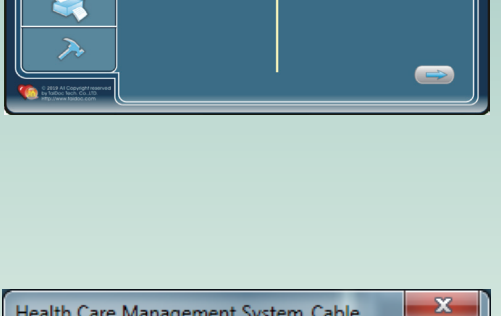

Step 2

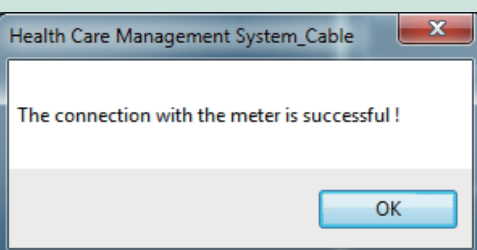

- 3. Click  $\implies$  button in the lower right corner to continue.
- 4. The confirm window will jump out. Click "OK" button to go to Step3.

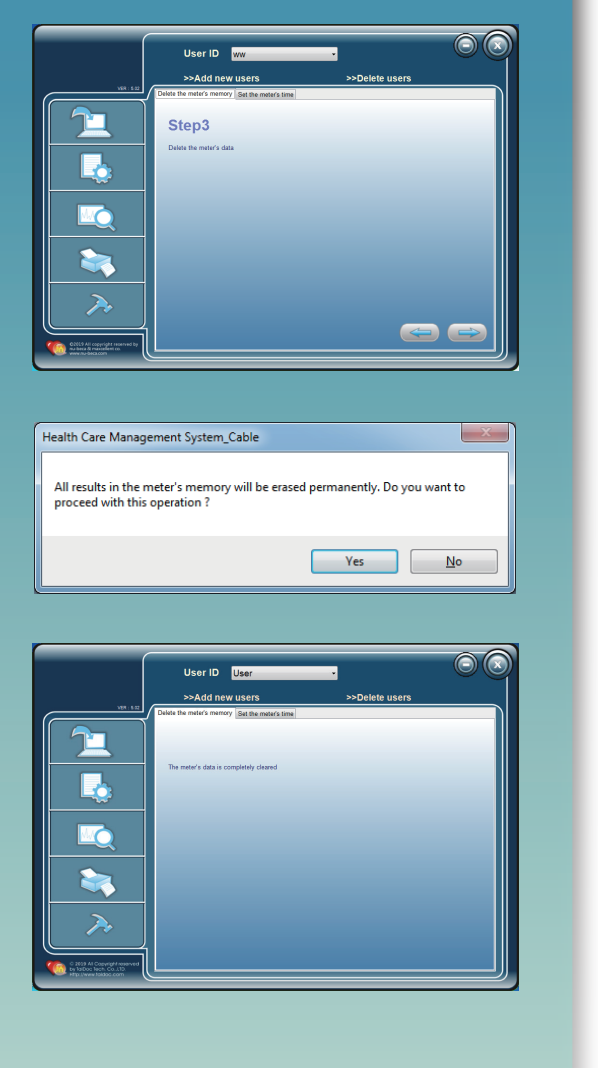

User ID Hear Step 1 Step<sub>2</sub> to your computer by us Connect the met<br>the interface cab

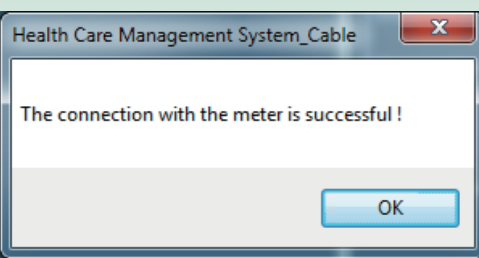

- 5. In Step3 screen, click  $\implies$  button to delete the meter's data. The double confirmation window then jumps out. Click "YES" button to delete the meter's data or click "No" button to return to the previous screen.
- 6. After you click "Yes" button, the meter's data is completely cleared.

#### **Set the meter's time**

In this menu, it allows you to set the time and date for the meter.

- 1. Select the Set the meter's time tab in the Instrument Setting screen. Then it shows step-by-step procedures.
- 2. For Step 1, follow page 9 to connect the meter to your PC. At Step 2, select instrument by clicking  $\overline{\phantom{a}}$  and confirm whether the communication mode is cable or wireless. For more detailed operation, refer to page 15.
- 3. Click  $\implies$  button to continue. The confirmation window then jumps out. Click "OK" button to go to Step3.

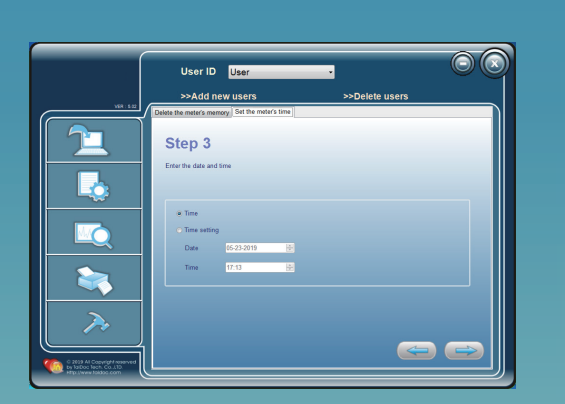

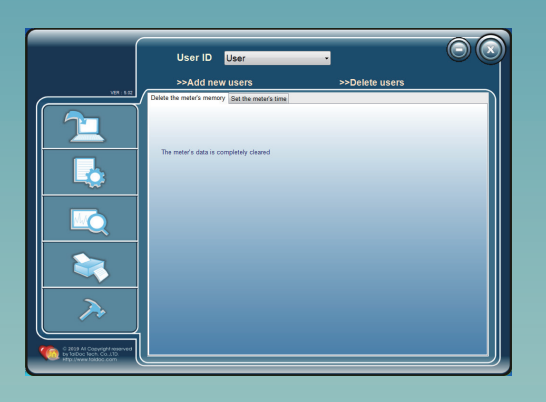

User ID  $\overline{\mathbf{w}}$ 

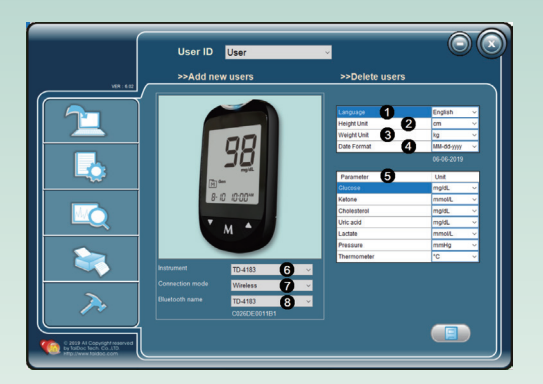

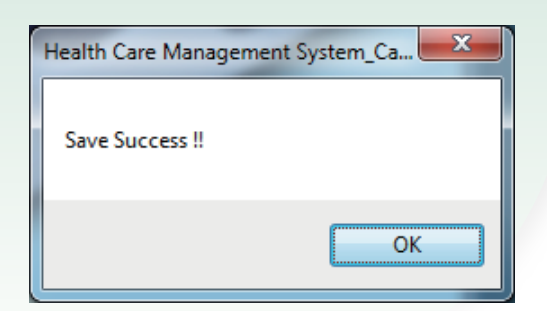

- 4. In Step3 screen, two options can be selected. Clicking on "Time" allows you to match the meter clock time with your PC system clock time. Clicking on "Time Setting" allows you to set the meter clock by directly typing the desired number or by clicking  $\overline{\bullet}$ .
- 5. Click  $\implies$  button to synchronizetime with the meter. The screen shows.

#### **Caution**

- 1. When setting the time and date manually, please check that they are same to your PC.
- 2. The software doesn't count for Daylight Savings Time. Please be careful of that when setting the time of the meter, please check the current time first.

#### 4.2.3 Software Setting

The Software Setting allows you to set the display of the software, including languages and units. Those setting will be shown when you review data in this software system.

1. Click Software Setting button and the screen shows. Click  $\bullet$  to select the desired setting.

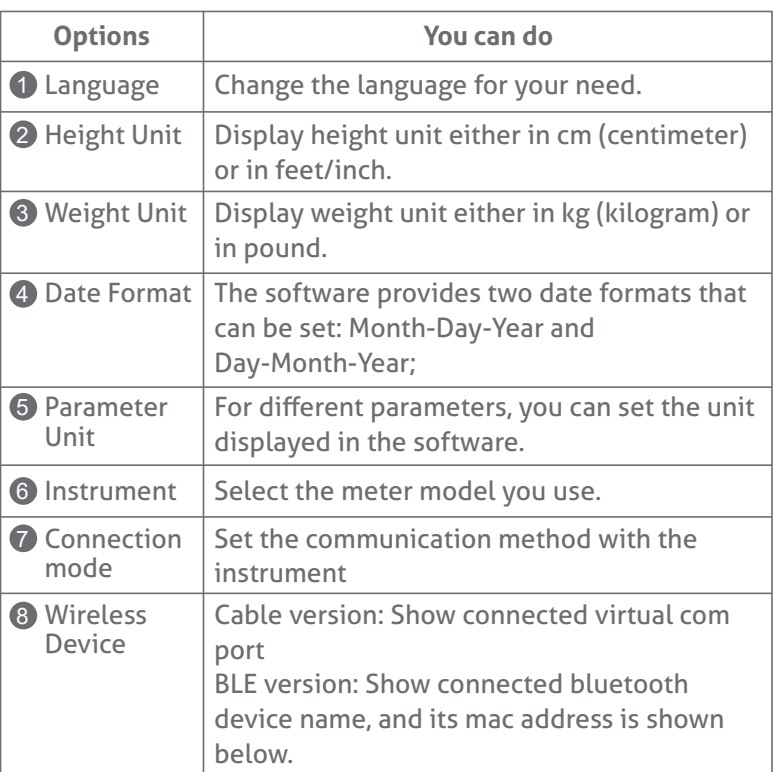

2. Click  $\implies$  button and the double confirmation window then jumps out. Click "OK" button to save the setting you made.

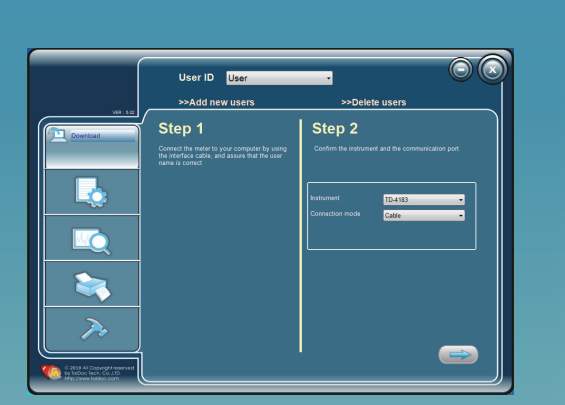

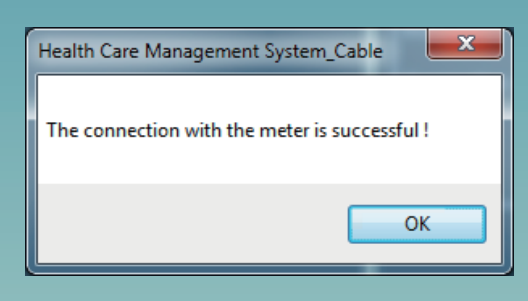

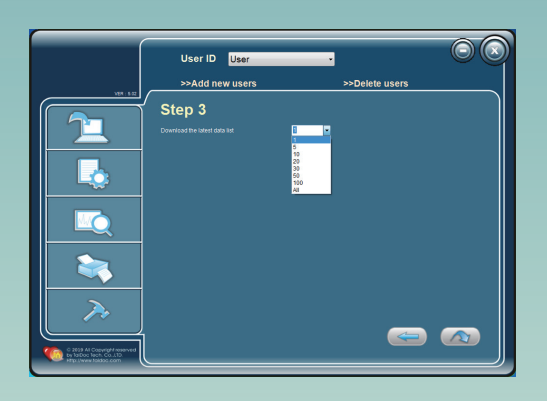

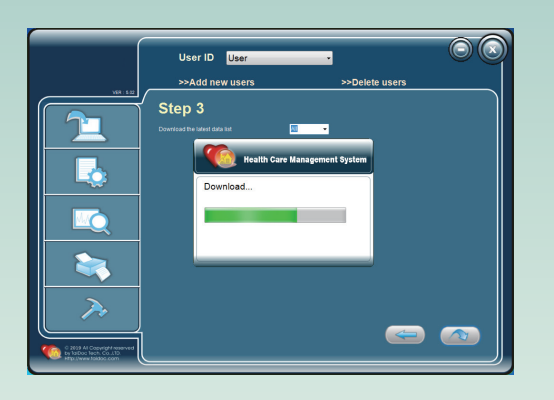

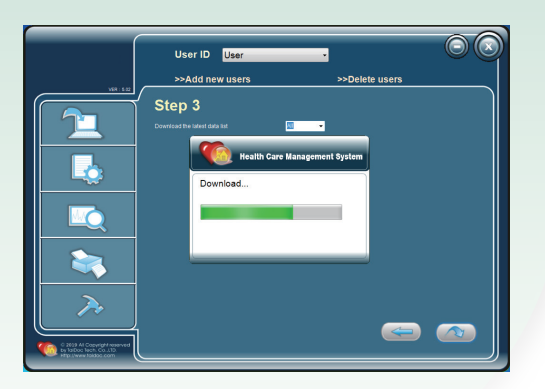

#### 4.3 Using the Download Menu

This software provides you to download the data from the meter to the personal computer. Check the current user first before download.

- 1. In the main menu, click  $\mathbf{u}$  and the screen shows the step-by-step procedures
- 2. For Step 1, follow page 9 to connect the meter to your PC. At Step 2, select instrument by clicking  $\bullet$  and confirm whether the communication mode is cable or wireless. For more detailed operation, refer to page 15.
- 3. Click  $\implies$  button and the confirm window then jumps out. Click "OK" button to go to the next step.
- 4. Step 3 screen shows. Select how many test results you want to download by clicking  $\overline{\phantom{a}}$ . Eight options are provided. If the data number on the meter's memory is less than the number you selected, all the data will be transmitted from the meter into the software.
- 5. Click  $\bigcirc$  button to start transmitting data into the software. Or you can click  $\iff$  button to return to the previous screen.

- 6. When completing transmission, all data will be shown on the screen. For "Status" column, if the data is first time transferred, "Saved" is shown. If the data has been saved in the software, "Exist" is shown.
- 7. Disconnect the meter from the personal computer. Then click the Data menu or the Graph menu to do analysis now.

#### **Note:**

While the meter is connected to the PC, it is unable to perform any measurement.

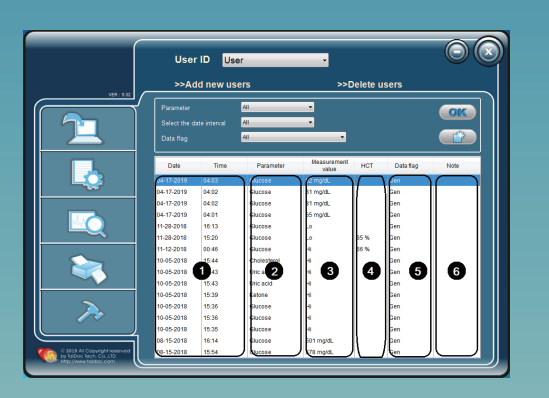

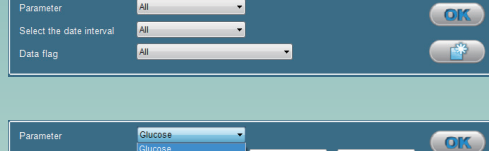

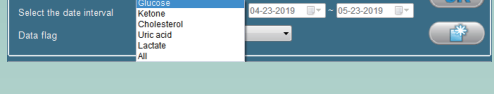

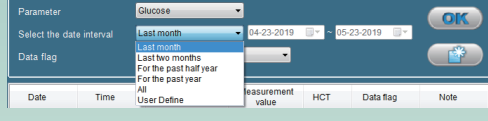

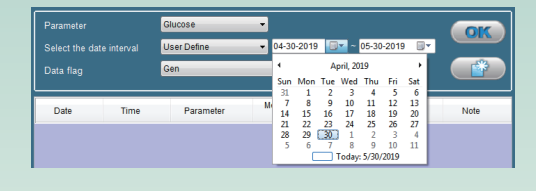

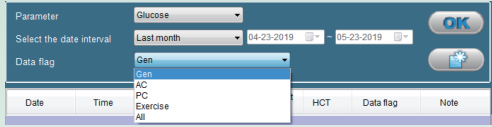

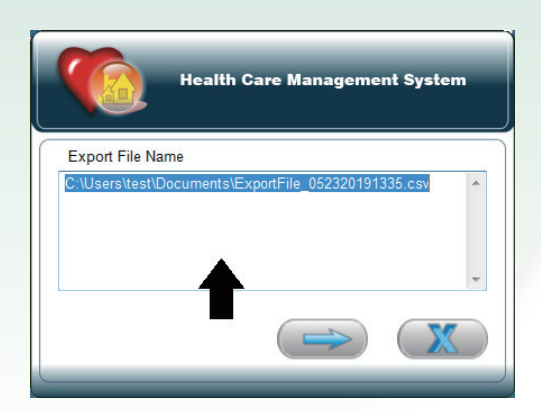

#### 4.4 Using the Data Menu

In the menu, you can view the diagnostics, blood pressure and thermometer data in the tabular form. Point your mouse to  $\mathbb{R}$  to start this function.

#### 4.4.1 Diagnostics Data

**S** Format of Diagnostics data

Click Diagnostics button, the screen shows.

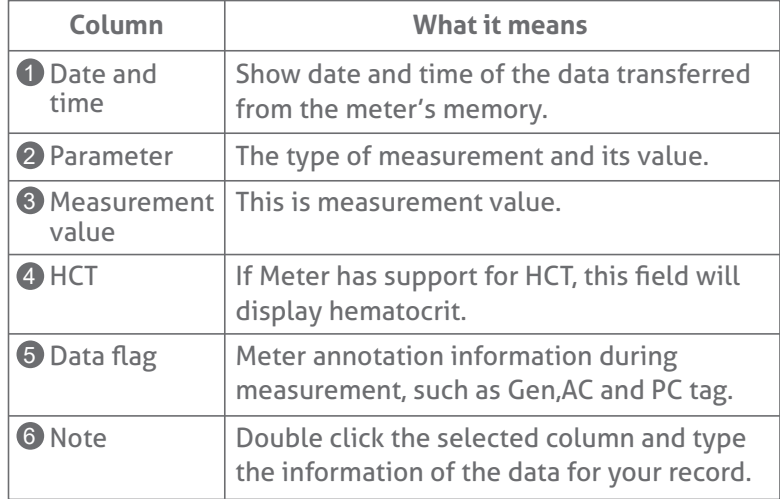

- **N** Construct your Diagnostics data
	- 1. Click Diagnostics Data button and the screen shows.
	- 2. If you select the Parameter. Click  $\bullet$  and shows from the drop-down list.
	- 3. If you select the date interval. Click  $\overline{\bullet}$  and six intervals shows from the drop-down list.
	- 4. If you select a User Define. Click  $\overline{\phantom{x}}$  and select the desired date, or directly typing the number.
	- 5. If you select the Data flag. Click  $\overline{\bullet}$  and shows blood glucose value marker.
	- 6. Click **GK** button confirmation. The data will be displayed in the conditions you choose.
	- 7. Click  $\bigoplus$  button to export the data. If you want to change the exported path, click the path blank. Export file formats there are two kinds: csv and txt.

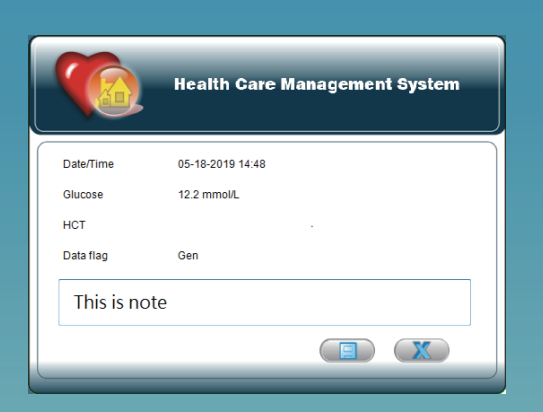

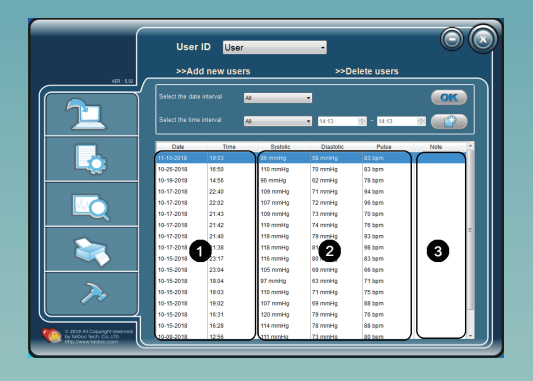

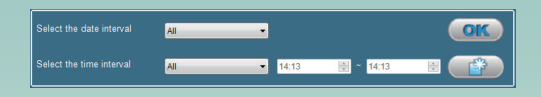

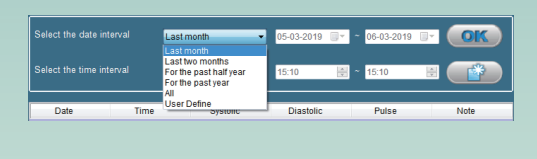

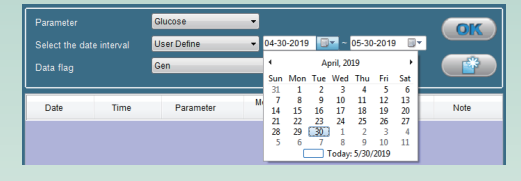

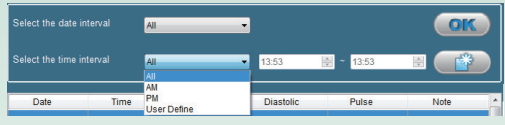

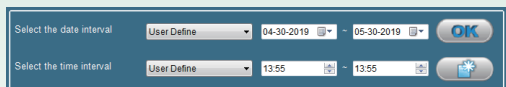

- **Measurement note** 
	- 1. Double click the selected record and enter this measurement note.
	- 2. Maximum length is 30 characters. Click  $\Box$  button to save the data.

#### 4.4.2 Pressure Data

#### **S** Format of Pressure data

Click Pressure button, the screen shows.

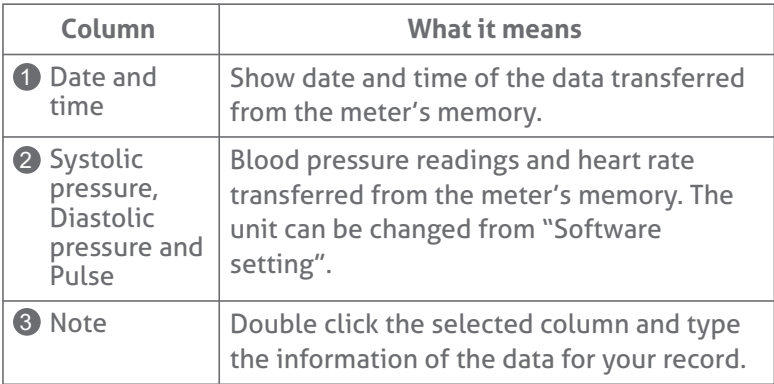

#### **N** Construct your Pressure data

1. Click the Pressure button and the screen shows.

- 2. If you select the date interval. Click  $\bullet$  and six intervals show in the drop-down list. Select the desired interval.
- 3. If you select a User Define. Click **a**nd select the desired date, or directly typing the number.
- 4. If you select the time interval. Click  $\overline{\phantom{x}}$  and select.
- 5. If you select a User Define. Highlight the time and then click  $\overline{\phantom{a}}$  or  $\overline{\phantom{a}}$  to change or directly type the number.
- 6. Click **OK** button to confirm. The data will be presented at the specific interval you selected.

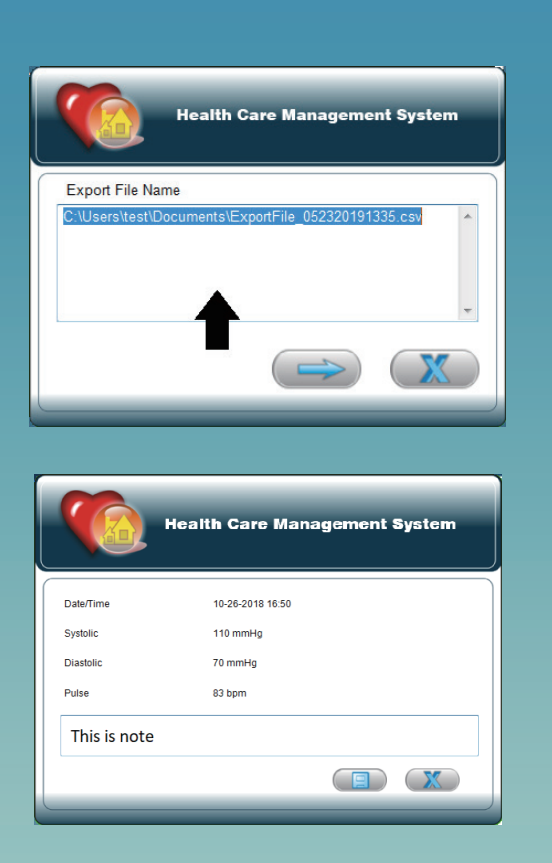

7. Click  $\bigoplus$  button to export the data. If you want to change the exported path, click the path blank. Export file formats there are two kinds: csv and txt.

#### **Measurement note**

- 1. Double click the selected record and enter this measurement note.
- 2. Maximum length is 30 characters. Click  $\Box$  button to save the data.

### User ID Us Î. 0 Ø

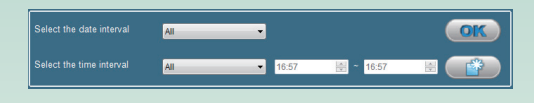

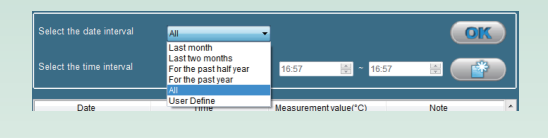

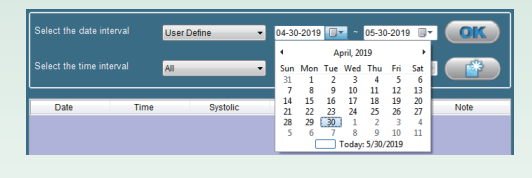

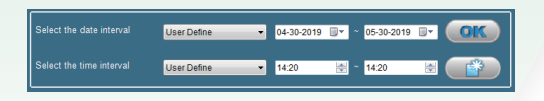

#### 4.4.3 Thermometer Data

#### State Format of Thermometer data

Click Thermometer Data button, the screen shows

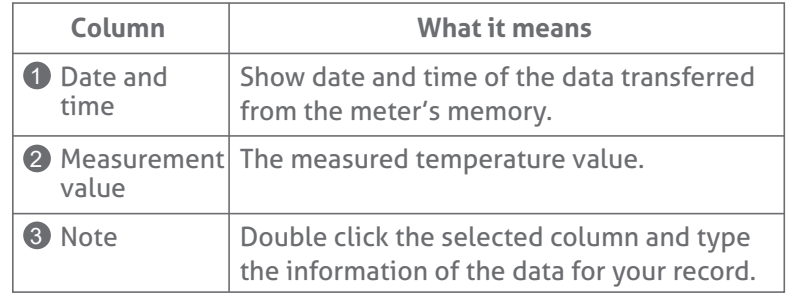

#### **N** Construct your Thermometer data

1. Click the Thermometer button and the screen shows.

- 2. If you select the date interval. Click  $\bullet$  and six intervals show from the drop-down list. Select the desired interval.
- 3. If you select a User Define. Click **B** and select the desired date, or directly typing the number.
- 4. If you select the time interval. Click  $\overline{\bullet}$  and select.
- 5. If you select a User Define. Highlight the time and then click  $\bullet$  or  $\bullet$  to change or directly type the number.

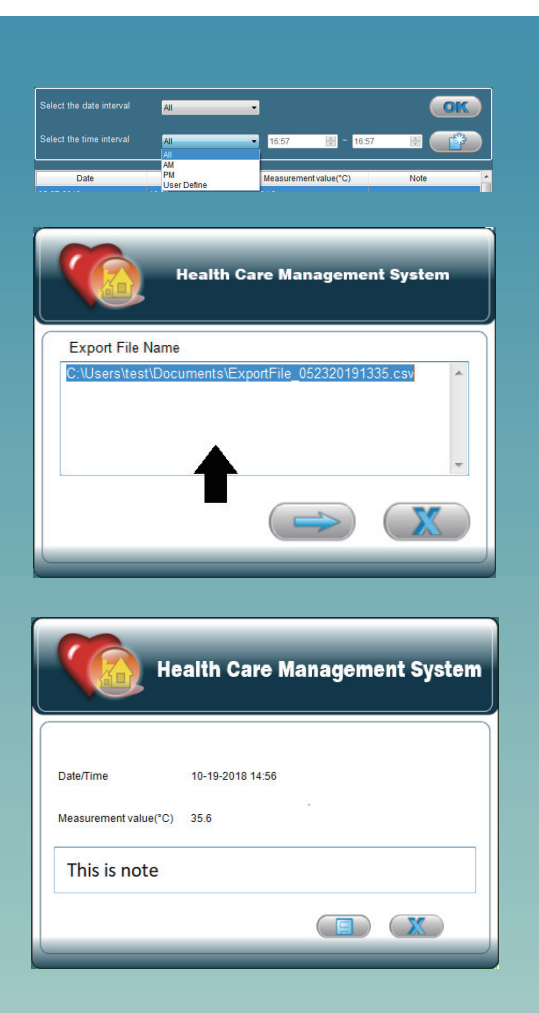

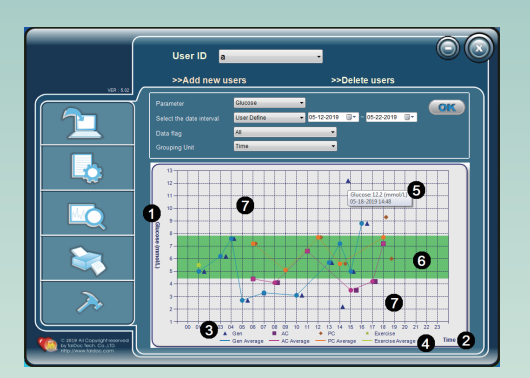

- 6. Click **OK** button to confirm. The data will be presented at the specific interval you selected.
- 7. Click  $\Box$  button to export the data. If you want to change the exported path, click the path blank. Export file formats there are two kinds: csv and txt.

#### **Measurement note**

- 1. Double click the selected record and enter this measurement note.
- 2. Maximum length is 30 characters. Click  $\Box$  button to save the data.

#### 4.5 Using the Graph Menu

In this menu, you can view the Diagnostics data, Pressure data, Thermometer data in a graph. Point your mouse to  $\triangle$  to start this program.

#### 4.5.1 Diagnostics Graph

#### **S** Format of Diagnostics data

Click Diagnostics button, the screen shows.

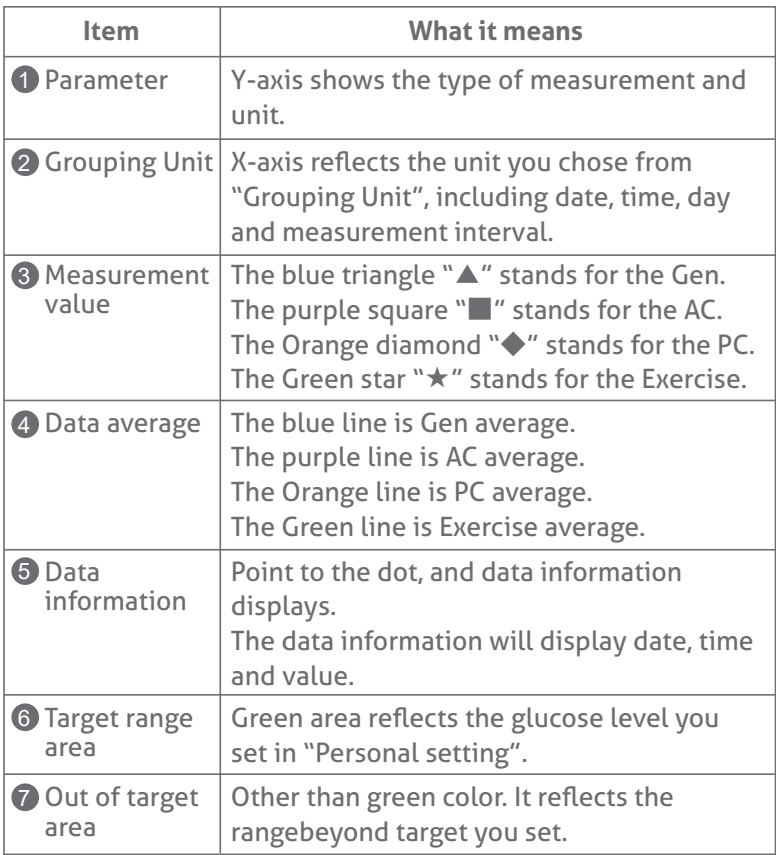

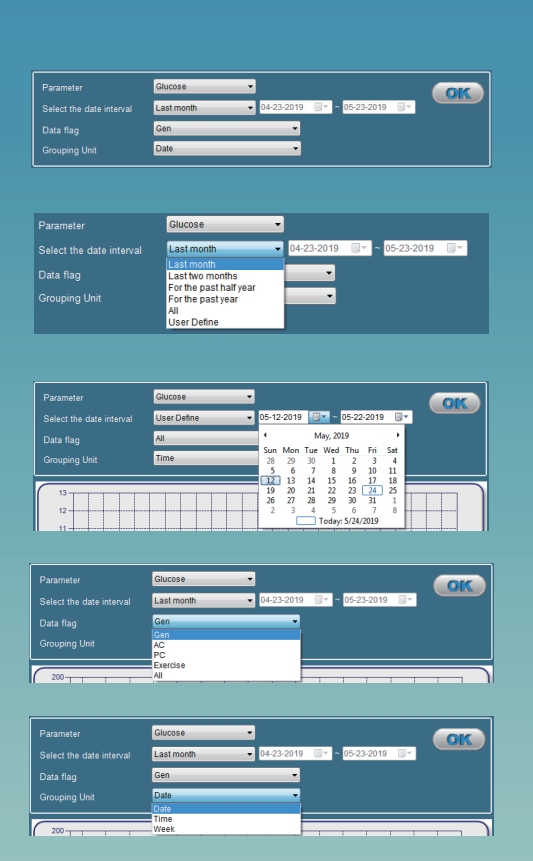

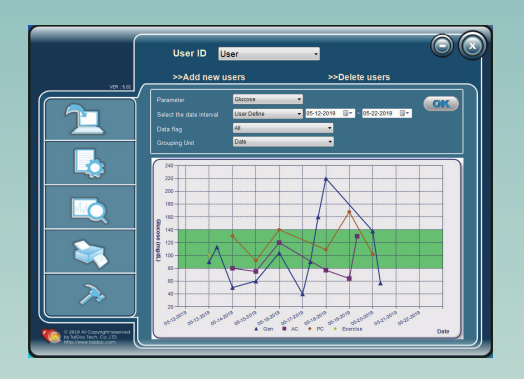

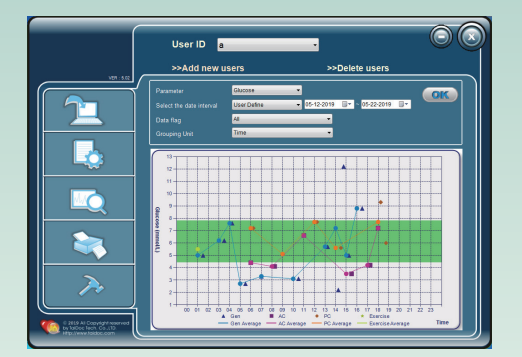

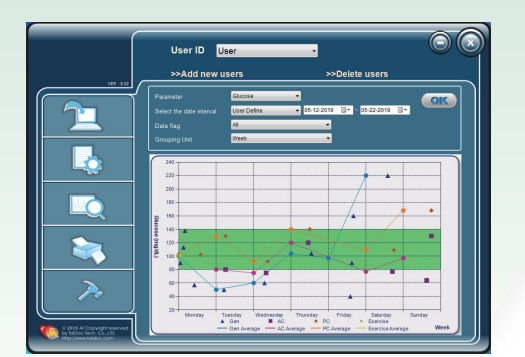

- **N** Construct your Diagnostics graph
	- 1. Click Diagnostics. Select the date interval or a specific date range to organize your data.
	- 2. If you select the date interval. Click  $\blacktriangleright$  and six intervals show in the drop-down list. Select the desired one.
	- 3. If you select a specific date range. Select user define date by clicking  $\blacksquare$  or directly typing the number. Then select the data interval by clicking  $\overline{\phantom{x}}$ . Next, determine the grouping unit by clicking  $\overline{\phantom{a}}$ , which will be reflected in the X-axis.

4. Click **OK** button to confirm. The data will be presented at the specific interval you selected.

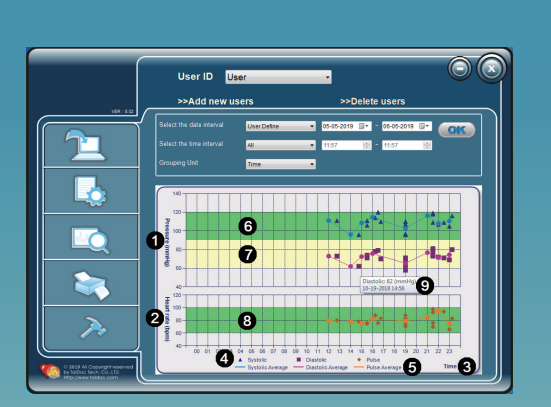

### **or**

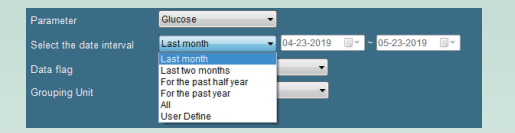

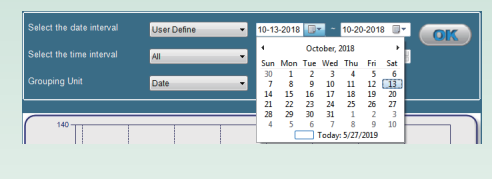

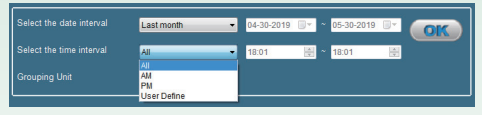

#### 4.5.2 Pressure Graph

**S** Format of Pressure

Click Pressure button, the screen shows.

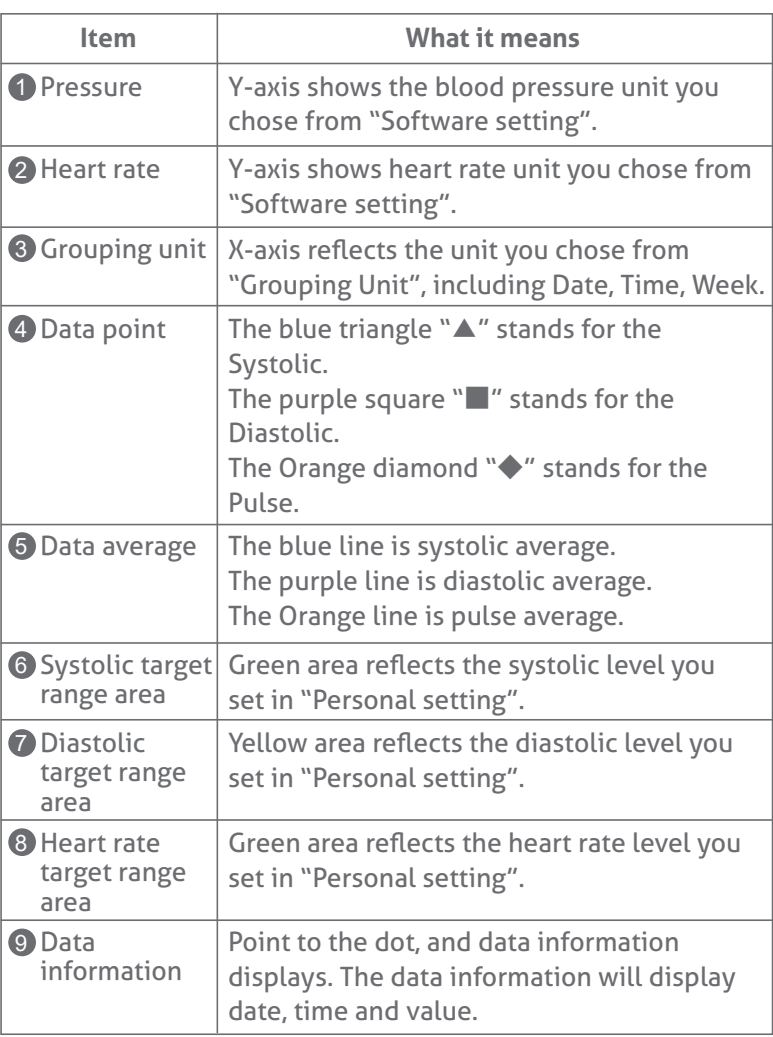

- Construct your Pressure graph
	- 1. Click Pressure button. Select the date interval and the time interval to organize your data.
	- 2. If you select the date interval. Click  $\overline{\bullet}$  and six intervals show in the drop-down list. Select the desired interval.
	- 3. If you select a User define. Click  $\boxed{1}$  and select the desired date, or directly typing the number.
	- 4. If you select the time interval. Click  $\bullet$  and select.

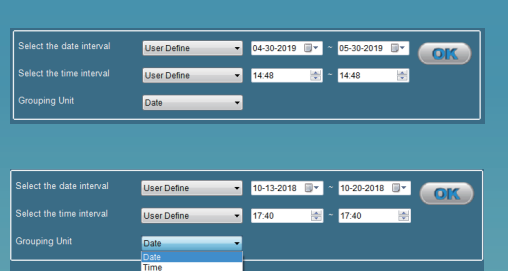

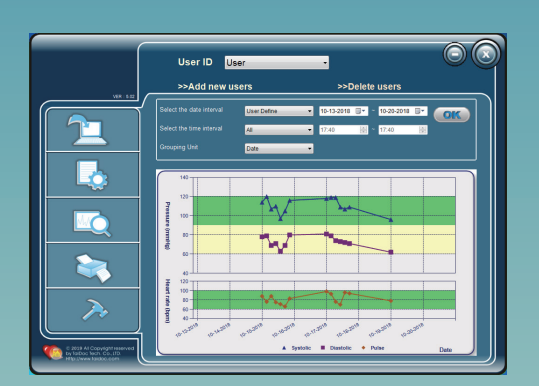

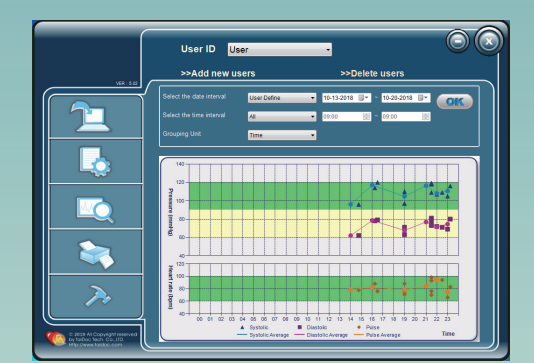

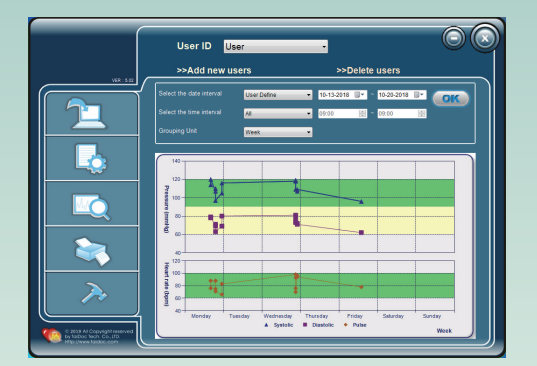

- 5. If you select a User Define. Highlight the time and then click  $\bullet$  or  $\bullet$  to change or directly type the number.
- 6. Select the grouping unit by clicking  $\overline{\phantom{x}}$  , which will be reflected in the X-axis.
- 7. Click (OK) button to confirm. The data will be presented at the specific interval you selected.

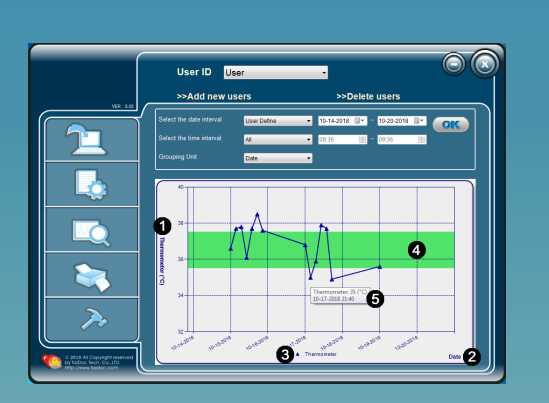

# ct the date interva  $\overline{or}$

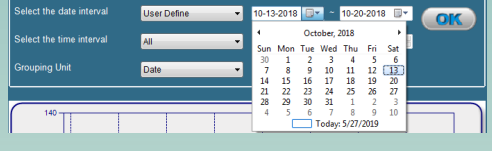

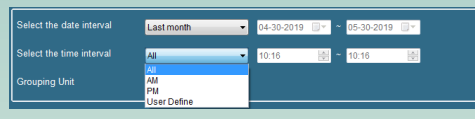

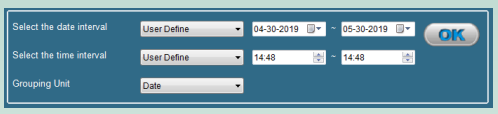

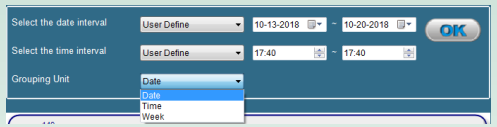

#### 4.5.3 Thermometer Graph

#### **S** Format of Thermometer Graph

Click Thermometer button, the screen shows.

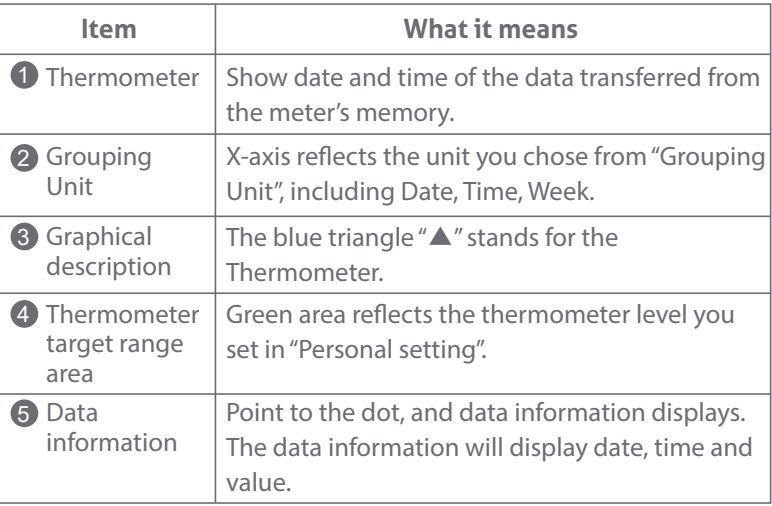

#### **V** Construct your Thermometer data

- 1. Click Thermometer button. Select the date interval and the time interval to organize your data.
- 2. If you select the date interval. Click  $a \cdot b$  six intervals show in the drop-down list. Select the desired interval.
- 3. If you select a User define. Click  $\Box$   $\Box$  select the desired date, or directly typing the number.
- 4. If you select the time interval. Click  $a \cdot$  select.
- 5. If you select a User define. Highlight the time and then click or  $\blacktriangle$  to change or directly type the number.
- 6. Select the grouping unit by clicking  $\overline{v}$  hich will be reflected in the X-axis.

 $\overline{\phantom{0}}$ 

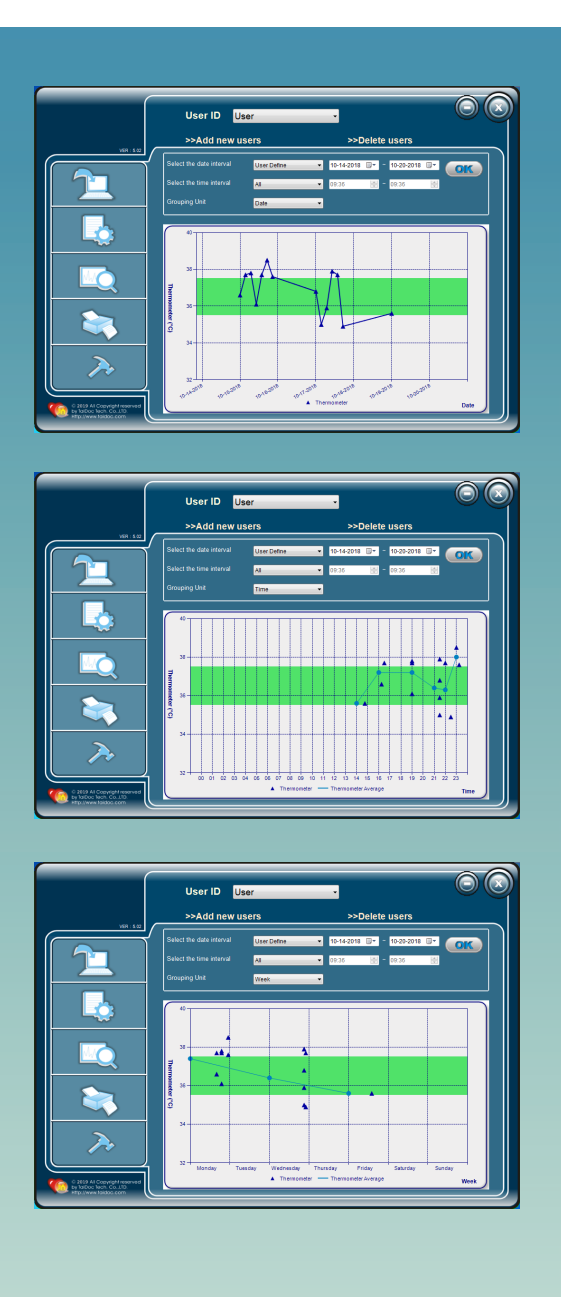

7. Click  $\overline{\text{or}}$  button to confirm. The data will be presented at the specific interval you selected.

#### 4.6 Using the Print Menu

In this menu, you can print out the reports according to the measurement interval you selected. Point to to start this program.

#### 4.6.1 Print Diagnostics Report

- **Y** Print your Diagnostics report
	- 1. Click the Diagnostics button and the screen shows. Select the date interval or a specific date range at first.

2. If you select the Parameter. Click  $\overline{a}$  shows from the drop-down list.

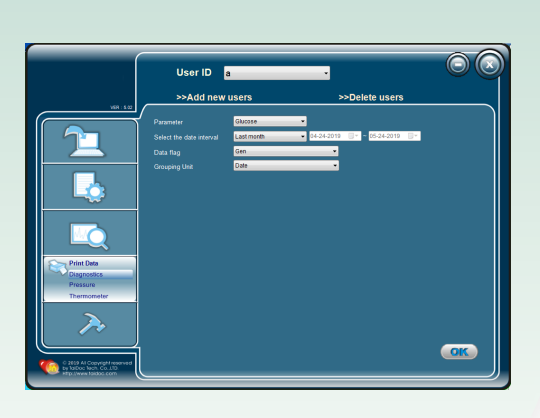

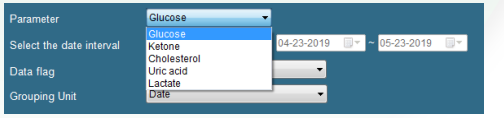

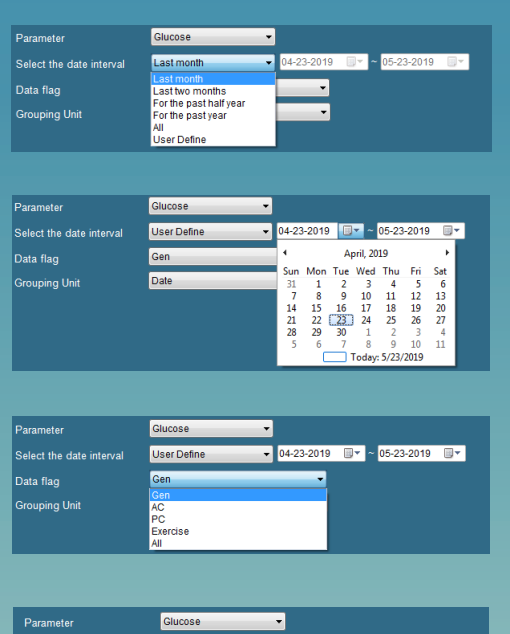

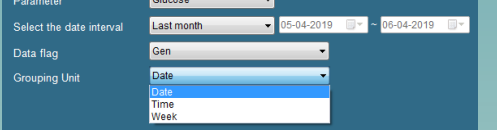

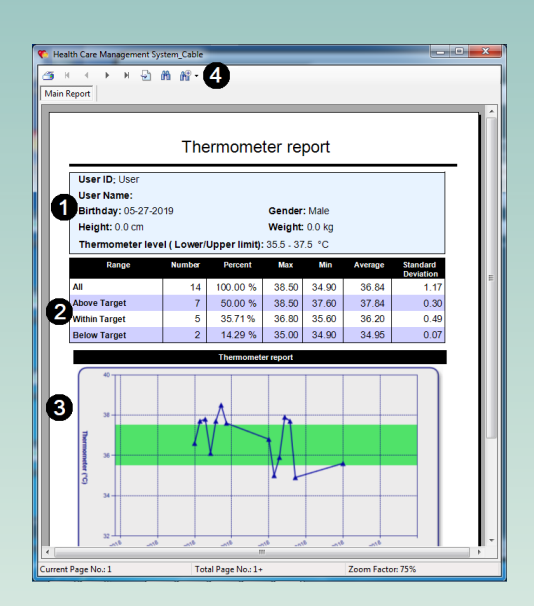

- 3. If you select the date interval. Click  $a -$  six intervals show in the drop-down list. Select the desired one.
- 4. If you select a User define. Click  $\Box$  select the desired date, or directly typing the number.
- 5. If you select the Data flag. Click  $\bullet$  d select the desired one.
- 6. If you select grouping unit by clicking  $\Box$  and selecting the desired one.
- 7. Click Concutton to confirm. The diagnostics report shows and presents according to the options you selected.
- 8. Click  $\mathfrak{S}$  (from the crystal report toolbar in the top) to print out the report.
- **S** Format of Diagnostics report

After you click COK utton in the Print Diagnostics Data screen, the diagnostics report shows.

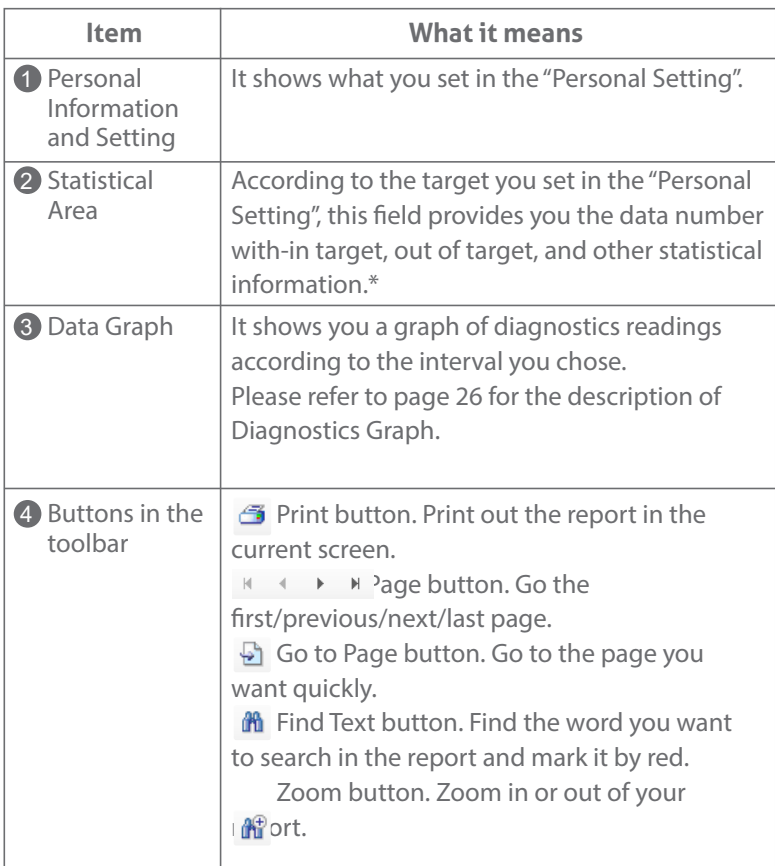

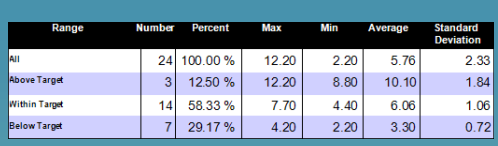

\*. The following descriptions explain what the items mean in Statistical Area.

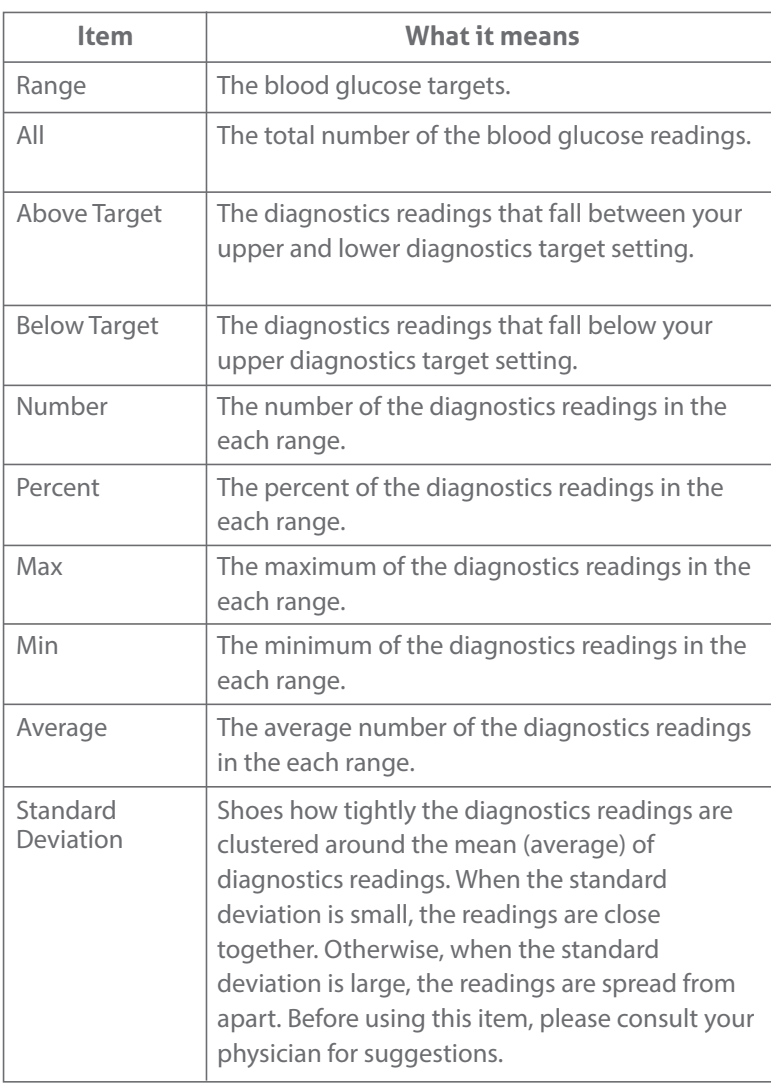

#### **Note:**

- 1. You cannot save the diagnostics report in your PC. This report is only for printing.
- 2. This report does not recommend your treatment guidance. Before determining and using this report, please consult your physician's suggestion.

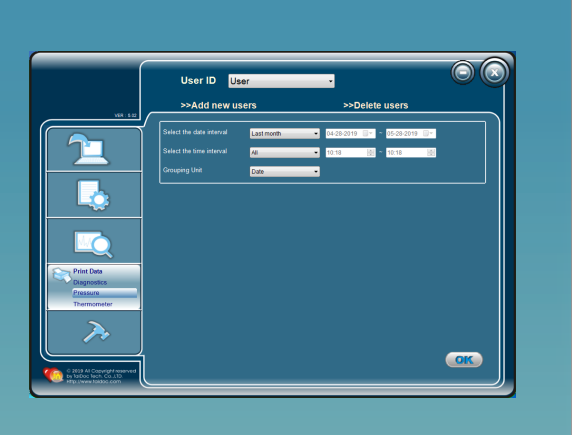

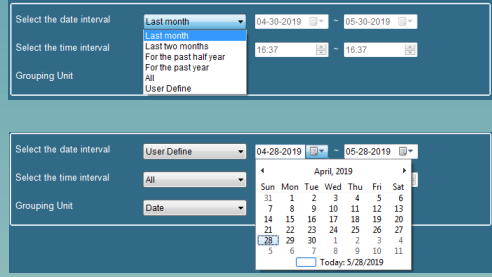

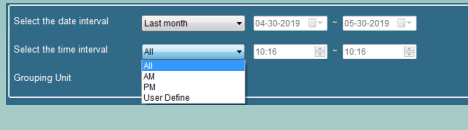

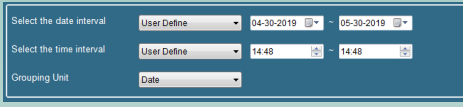

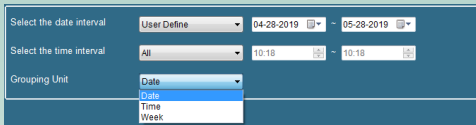

#### 4.6.2 Print Pressure Report

- Print your Pressure report
	- 1. Click the Pressure button and the screen shows. Select the date interval or a specific date range at first.

- 2. If you select the date interval. Click  $\frac{1}{6}$  six intervals show in the drop-down list. Select the desired one.
- 3. If you select a User define. Click  $\Box$  select the desired date, or directly typing the number.

To specify the date, you can click on the year. Type the number with the desired year or click on the drop-down box until the desire number appears. You may do the above steps for changing the month and the day.

- 4. If you select the time interval. Click  $a -$  select the desired one.
- 5. If you select a User Define. Highlight the time and then click  $\bullet$  or  $\bullet$  o change or directly type the number.
- 6. If you select the grouping unit. Click  $\mathbf{r}$  select the desired one.
- 7. Click **OK** button to confirm. The blood pressure report shows and presents according to the options you selected.
- 8. Click  $\bigoplus$  from the toolbar in the top) to print out the report.

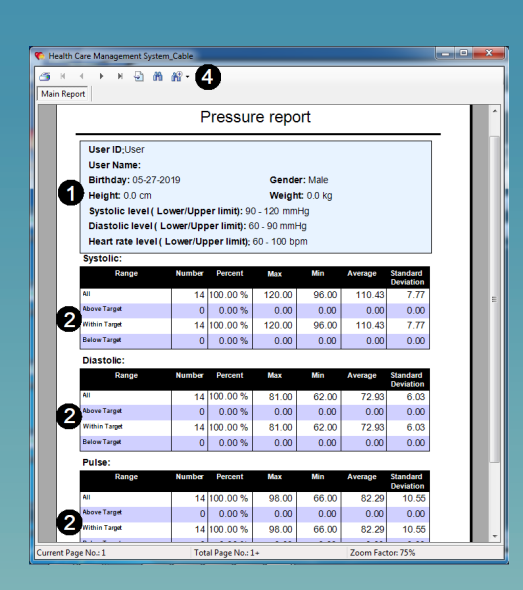

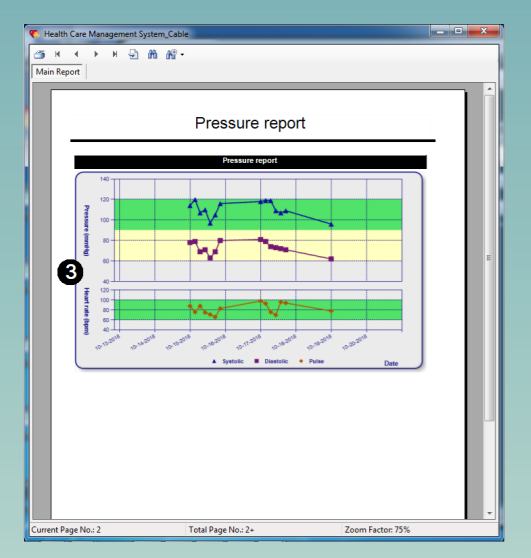

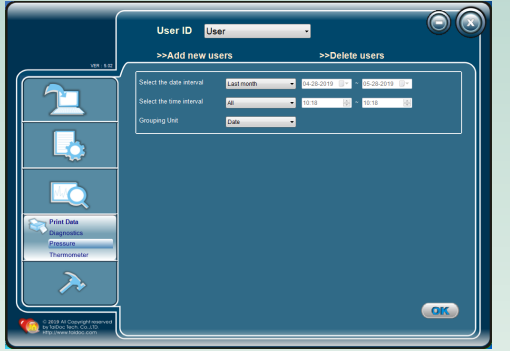

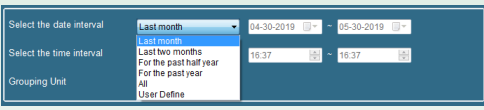

#### **S** Format of Pressure report

After you click  $\circ$  or Jutton in the Print Pressure screen, the blood Pressure report shows.

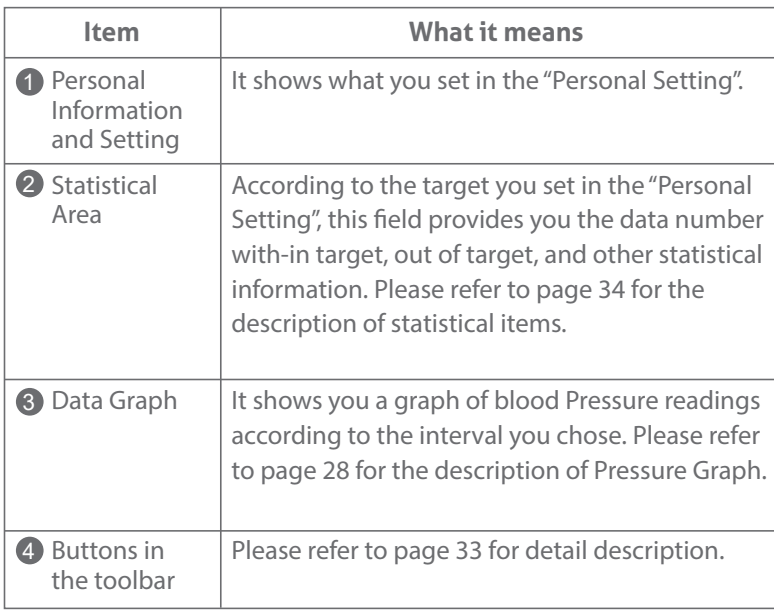

#### **Note:**

- 1. You cannot save the Blood pressure report in your PC. This report is only for printing.
- 2. This report does not recommend your treatment guidance. Before determining and using this report, please consult your physician's suggestion.

#### 4.6.3 Print Thermometer Report

1. Click the Thermometer button and the screen shows. Select the date interval or a specific date range at first.

2. If you select the date interval. Click  $\overline{a}$   $\overline{\bullet}$  six intervals show in the drop-down list. Select the desired one.

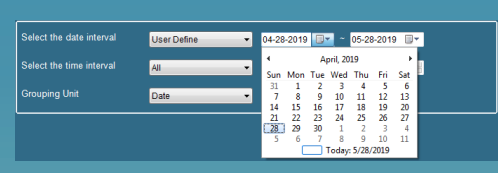

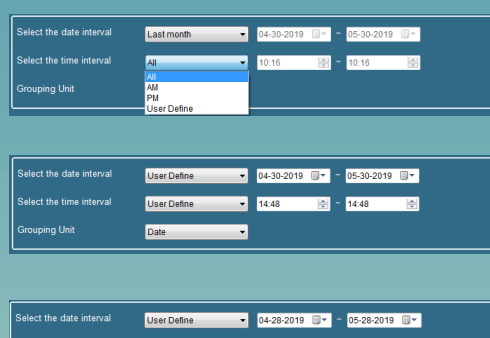

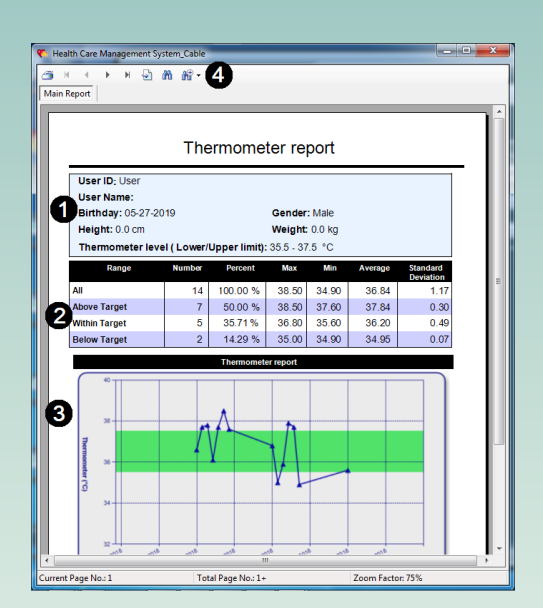

3. If you select a User define. Click  $\Box$  select the desired date, or directly typing the number.

To specify the date, you can click on the year. Type the number with the desired year or click on the drop-down box until the desire number appears. You may do the above steps for changing the month and the day.

- 4. If you select the time interval. Click  $\sigma$  select the desired one.
- 5. If you select a User Define. Highlight the time and then click  $\bullet$  or  $\bullet$  o change or directly type the number.
- 6. If you select the grouping unit. Click  $\bullet$  **d** select the desired one.
- 7. Click **OK** button to confirm. The Thermometer report shows and presents according to the options you selected.

8. Click  $\bigoplus$  from the toolbar in the top) to print out the report.

State Format of Thermometer report

After you click **CK** utton in the Print Thermometer screen, the Thermometer report shows.

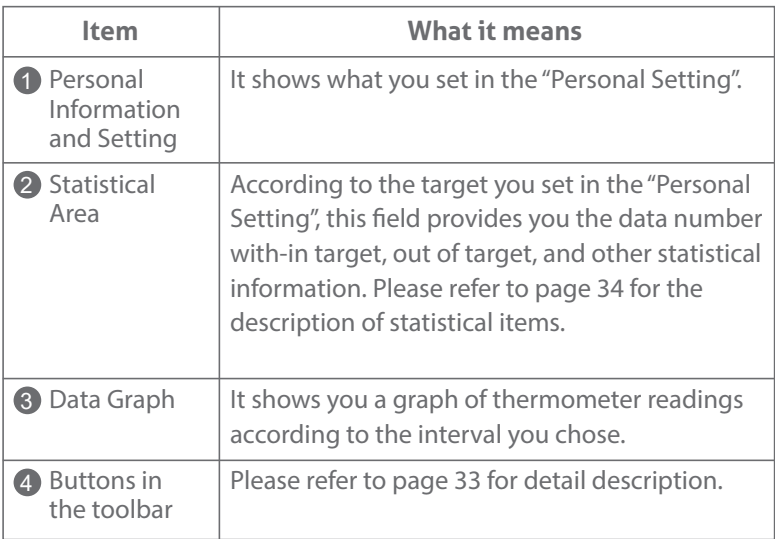

#### **Note:**

- 1. You cannot save the BThermometer report in your PC. This report is only for printing.
- 2. This report does not recommend your treatment guidance. Before determining and using this report, please consult your physician's suggestion.

# **5**Troubleshooting

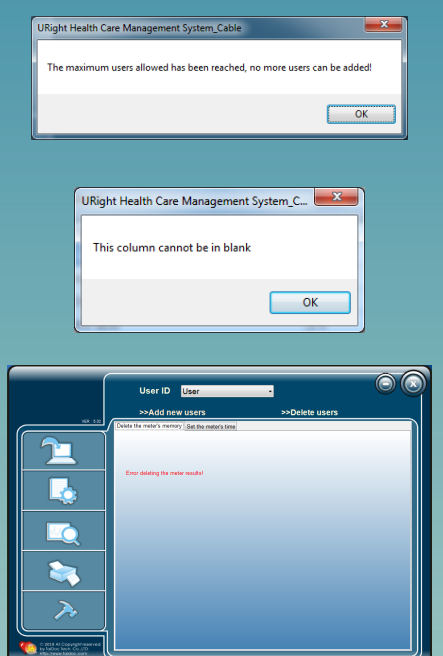

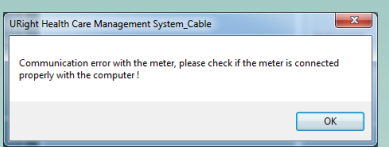

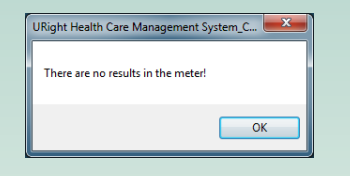

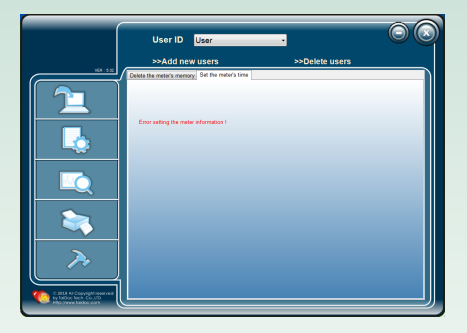

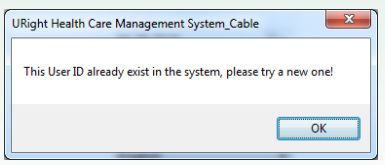

The section provides some common problems you may have and how to solve these problems. If you have followed the actions recommended below but the problem keeps unsolved, please call the local agent for support.

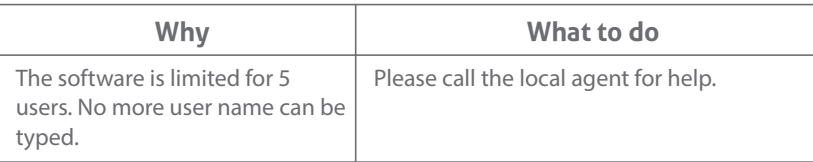

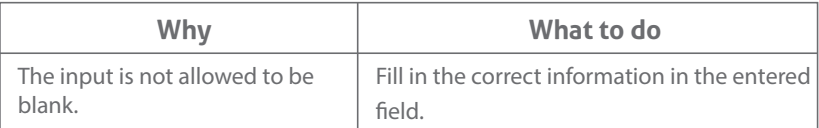

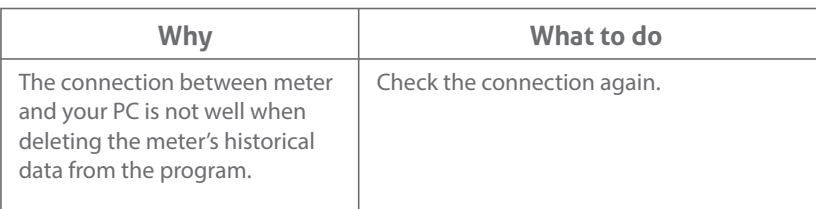

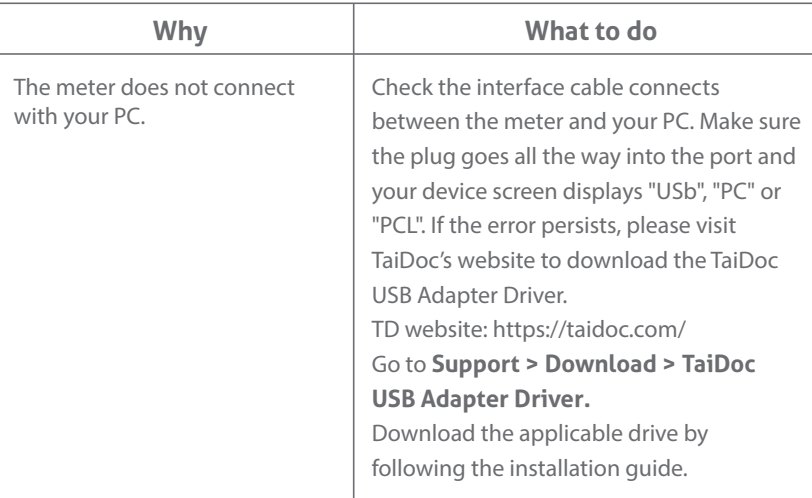

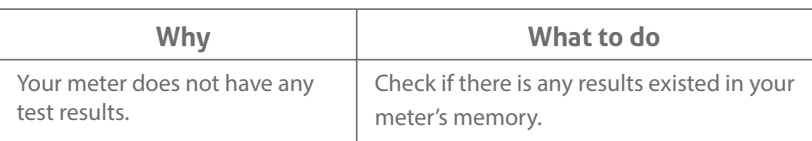

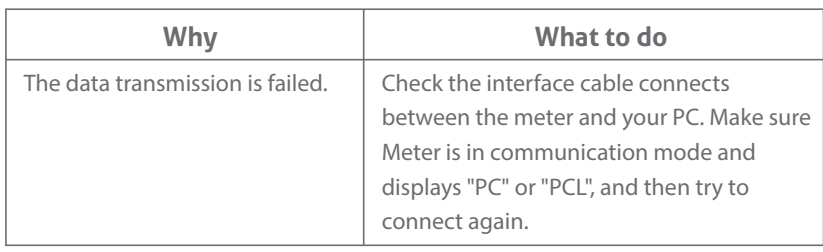

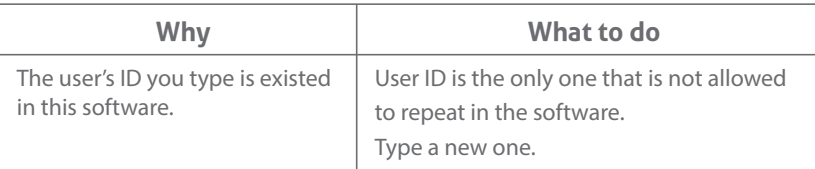

### **TaiDoc Technology Corp.**

www.taidoc.com